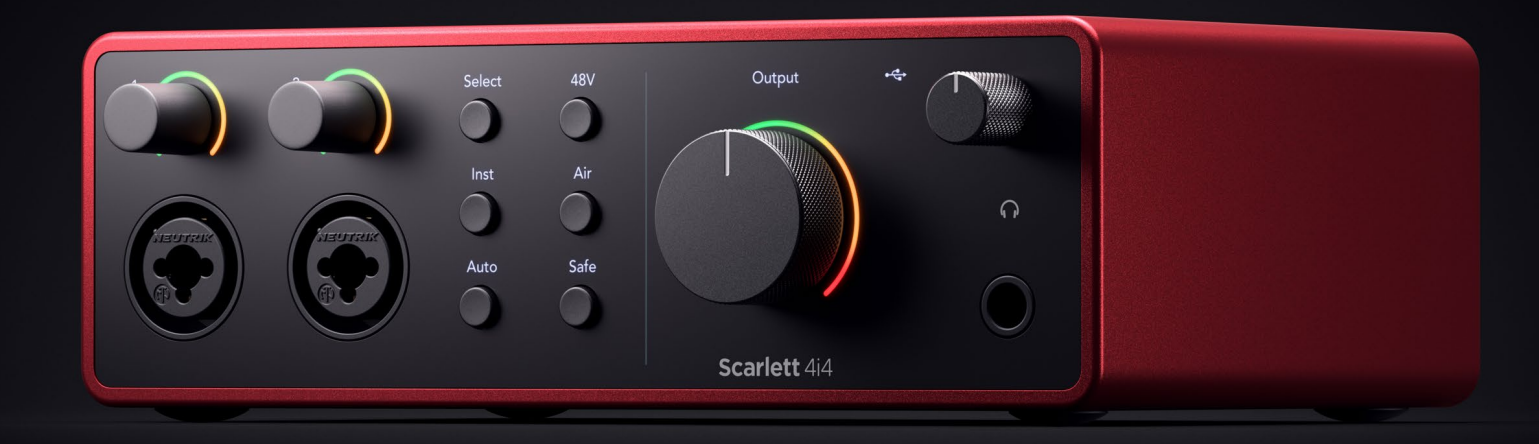

#### **Scarlett 4i4** 第 **4** 代 为音乐创作者打造的 **4** 进 **4** 出接口 用户指南 Focusrite®

# 目录

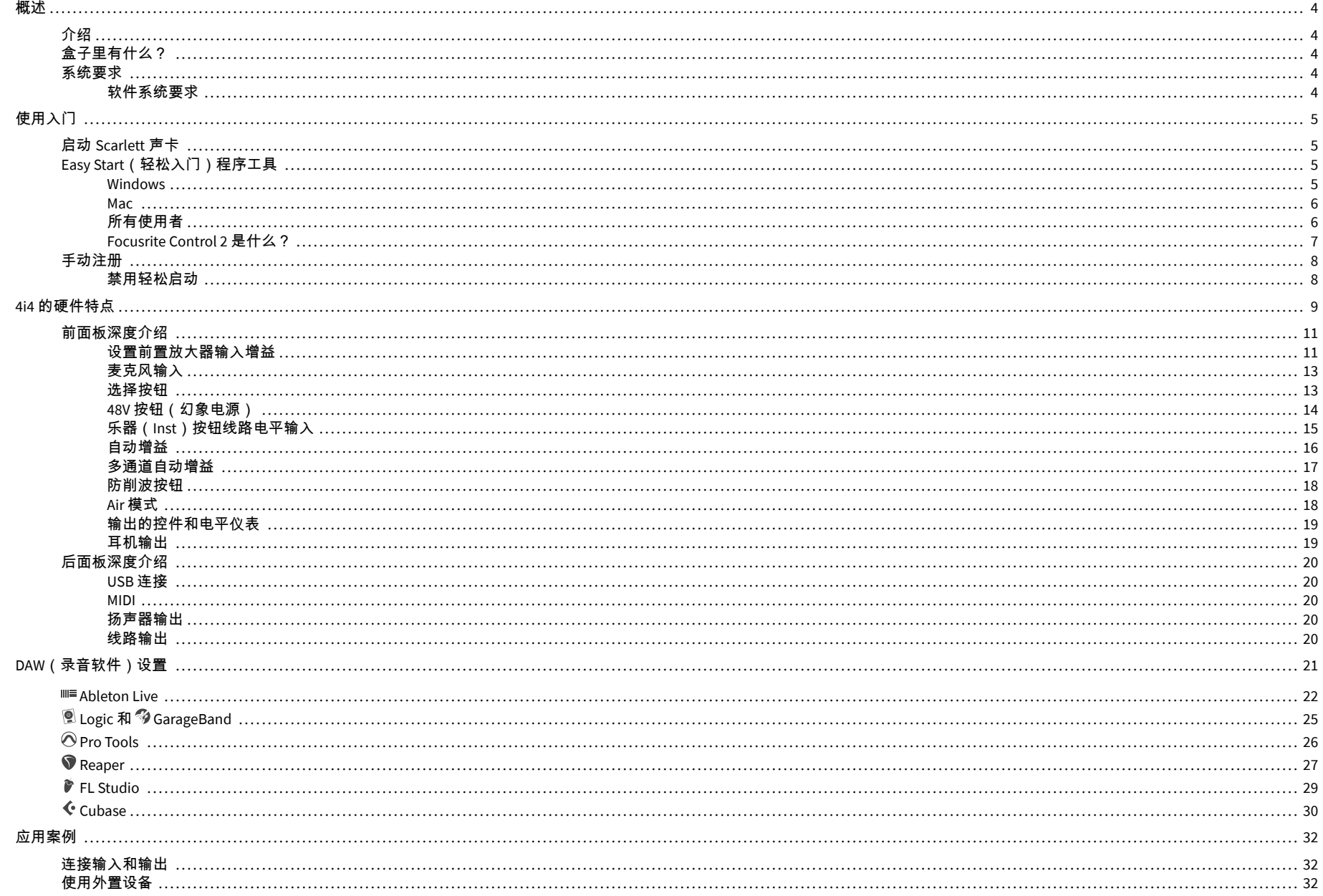

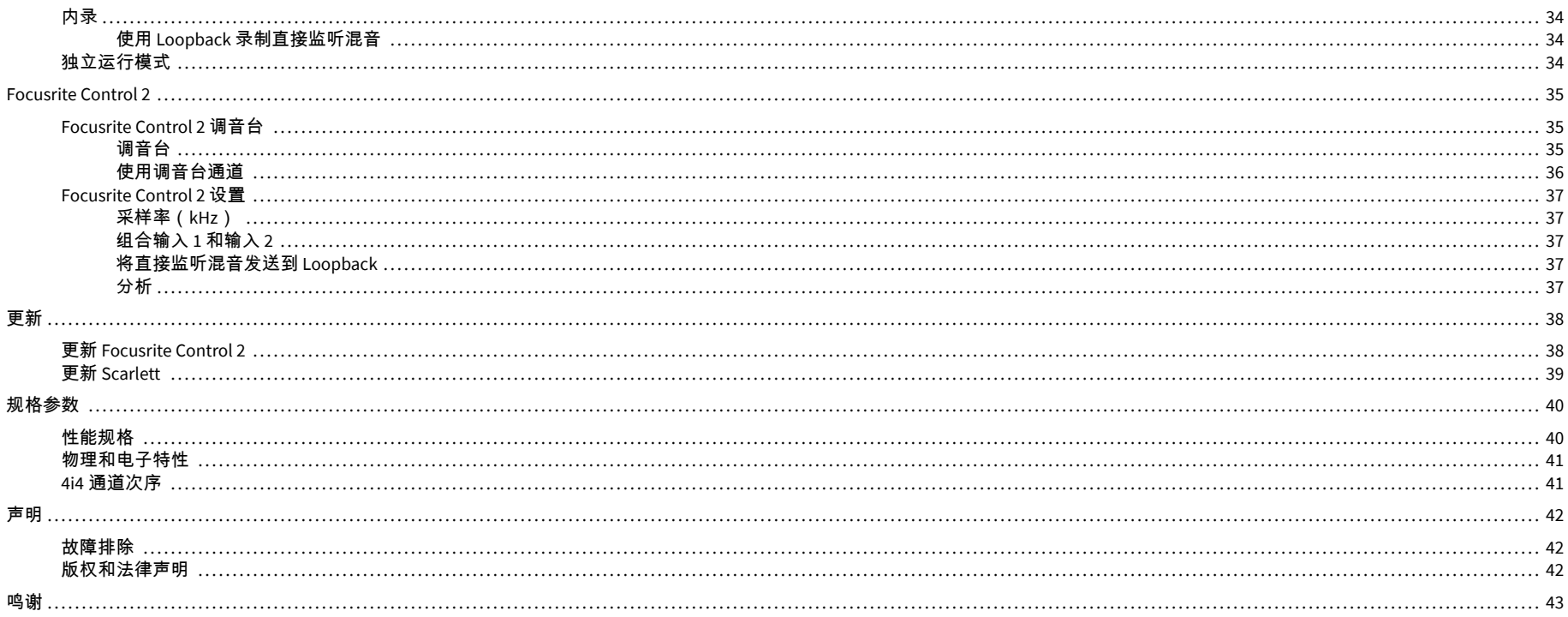

## <span id="page-3-0"></span>概述

## 介绍

欢迎来到 Scarlett 4i4 第 4 代。

我们为创作永不停息的艺术家设计了 Scarlett 4i4。最新一代的 Scarlett 帮助您随时随地获得 录音室品质的声音:

- 每个输入提供了+69dB **+**69dB 的增益,能帮助任何麦克风和吉他提升表现。
- 自动增益(**Auto** 增益)和防削波功能(**Clip Safe**)能快速调整电平,无需再因音频 效果不理想而割舍录音。
- 拥有临场(Presence)模式和谐波模式(Harmonic Drive)的进化版 Air 功能。
- 使用 Focusrite Control 2 软件来远程控制前置放大器。
- 轻松入门(Easy Start)程序工具让您拆开包装就能即刻上手录制,产品还随附一整 套录音室软件。
- 通过 5-针(**MIDI**)输入/输出端口可无缝连接您的 MIDI 控制器以及合成器一同工作。

## 盒子里有什么?

Scarlett 4i4 的包装盒包括:

- Scarlett 4i4
- USB-C to C cable
- USB-A (公) 转 C (母) 适配器
- Power adapter (USB-C, 5V, 3A, 15W)
- 入门信息 ( 印在盒盖内 )
- 重要安全信息表

## 系统要求

检查电脑操作系统 (OS) 是否和 Scarlett 4i4 兼容最简单方法,就是参阅我们帮助中心里有关兼 容性的文章:

Focusrite [帮助中心:兼容性](https://support.focusrite.com/hc/en-gb/categories/200693655)

若有新的操作系统版本推出,您可以搜索我们的帮助中心查看进一步的兼容性信息,网址 为:

[support.focusrite.com](http://support.focusrite.com)

#### 软件系统要求

要检查 Focusrite Control 2 是否受您的操作系统 (OS) 支持, 请参阅我们帮助中心的兼容性文 章:

#### Focusrite [帮助中心:兼容性](https://support.focusrite.com/hc/en-gb/categories/200693655)

若有新的 Focusrite Control 2 或操作系统版本推出,您可以搜索我们的帮助中心查看其兼容性 信息:

[support.focusrite.com](http://support.focusrite.com)

## <span id="page-4-0"></span>使用入门

## 启动 **Scarlett** 声卡

#### 为您的 **Scarlett 4i4** 进行 **USB** 供电:

• 通过 USB 数据线将您的 Scarlett 4i4 连接电脑

#### 使用电源线为您的 **Scarlett 4i4** 供电:

- 1. 将电源连接到 Scarlett 4i4 的电源接口。
- 2. 使用 USB 数据线将 Scarlett 4i4 连接电脑。

现在您的 Scarlett 声卡已经启动并准备就绪。

## **Easy Start**(轻松入门)程序工具

轻松入门(Easy Start)为您提供设置 Scarlett 的逐步指南,还能根据您希望使用 Scarlett 的 方式创建个性化的教程。这个在线工具也能指导您完成 Scarlett 的注册过程并获取软件包。

在 Windows 和 Mac 上,当 Scarlett 连接到电脑时,它会先显示为大容量存储设备(如 USB 驱 动器)。打开驱动器并双击"点击此处开始('Click Here To Get Started)"。点击"开始(Get Started)",轻松入门工具就能在浏览器中开启。

打开轻松入门工具后,请按照逐步指南安装和使用 Scarlett。

#### **Windows**

Scarlett 4i4 连接到电脑后,文件浏览器(File Explorer)中会出现一个名称为 Scarlett 4i4 第 4 代的设备 您可以透过它访问轻松入门工具。

访问轻松入门工具,请:

- 1. 打开文件浏览器。
- 2. 点击 Scarlett 4i4 第 4 代 (D:),字母可能有所不同。

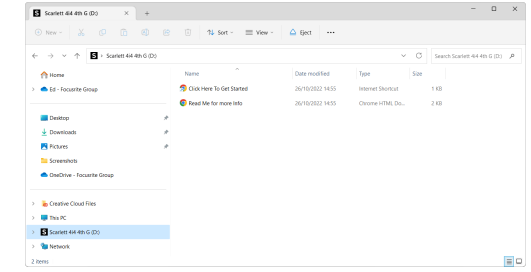

3. 双击点击此处开始。这会带您到 Focusrite 的网站,我们建议您先于网站注册设 备:

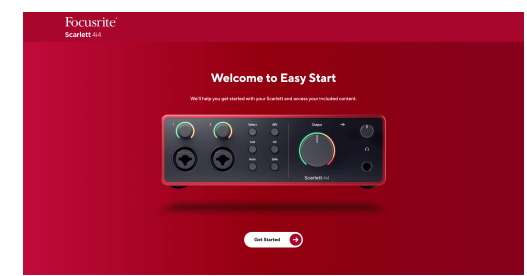

4. 点击 开始,我们将根据您希望使用 Scarlett 的方式引导您逐步完成设置。

在使用轻松入门工具期间,您将安装 Focusrite Control 2。安装完并开启 Focusrite Control 2 后,请点击"更新 Scarlett 4i4"。在 Focusrite Control 2 更新时请不要断开 Scarlett 的连接。 Focusrite Control 2 更新完成后,Scarlett 不会再以大容量存储设备显示于您的电脑上。

您的操作系统应将电脑的默认音频输入和输出改为 Scarlett。

可以右键单击 Windows 任务栏上的扬声器图标来确认 Scarlett 作为声音输出设备。

 $\times$ 

ŵ

#### <span id="page-5-0"></span>**Mac**

将 Scarlett 4i4 连接到电脑后,桌面上会出现一个 Scarlett 图标,或如果您使用的是 Chrome, 则会看到一个弹出窗口:

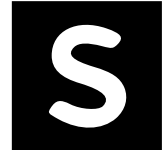

Google Chrome · now

Scarlett 4i4 4th Gen detected Go to api.focusrite-novation.com to connect.

Scarlett "Easy Start" 图标:双击并从下方的步骤 1 开 始。

Chrome 弹出窗口:点击并从下方的步骤 2 开始。

## 访问轻松入门工具,请:

1. 双击图标以开启 Finder 窗口,如下所示:

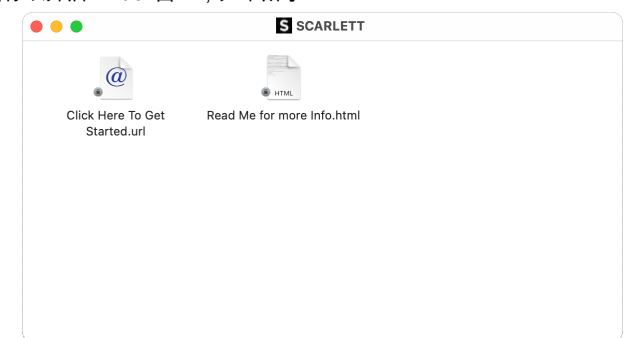

2. 双击 点击此处开始。这会带您到 Focusrite 的网站,我们建议您先于网站注册设 备:

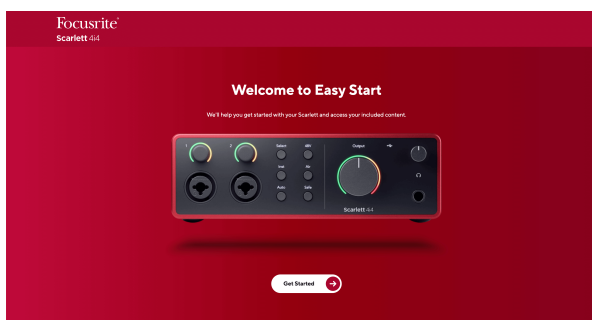

3. 点击 开始, 我们将根据您希望使用 Scarlett 的方式引导您逐步完成设置。

在使用轻松入门工具期间,您将安装 Focusrite Control 2。安装完并开启 Focusrite Control 2 后,请点击"更新 Scarlett 4i4"。在 Focusrite Control 2 更新时请不要断开 Scarlett 的连接。 Focusrite Control 2 更新完成后, Scarlett 不会再以大容量存储设备显示于您的电脑上。

您的操作系统应将电脑的默认音频输入和输出改为 Scarlett。

可以前往系统设定 &gt: 声音, 来确认输入和输出都被设为 Scarlett 4i4。

### 所有使用者

第二个文件"更多信息和问答集"也能在设置过程中取得。此文件包含轻松入门的进一步信 息,对于设置方面的问题很有帮助。

注册后 您可以立即访问以下资源:

- Focusrite Control 2(有 Mac 和 Windows 可用的版本),请参见下面的说明。
- 多语言用户指南(也能从 [downloads.focusrite.com](http://downloads.focusrite.com) 获取)。
- Focusrite 账户包含有可供选用的捆绑软件的许可代码和链接。想了解 Scarlett 4i4 包 含的捆绑软件,请参阅我们的网站:[focusrite.com/scarlett](http://focusrite.com/scarlett)。

## <span id="page-6-0"></span>**Focusrite Control 2** 是什么?

Focusrite Control 2 是您用来控制 Scarlett 声卡的软件应用程序。

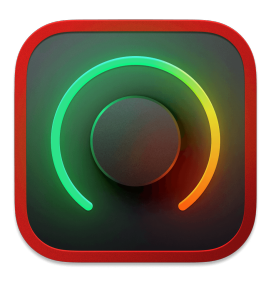

Focusrite Control 2 标识

我们会不定时更新您的 Scarlett 4i4 固件,提供新功能和其他改进,以确保您能充分使用 Scarlett。您的 Scarlett 4i4 是通过 Focusrite Control 2 更新。

取决于型号不同,Focusrite Control 2 能让您通过电脑控制 Scarlett 的不同功能。

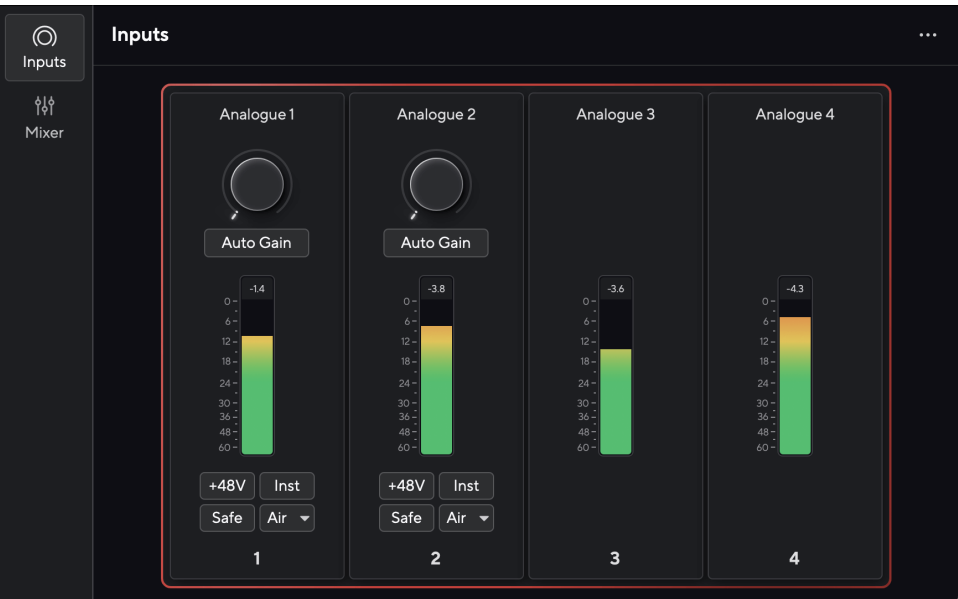

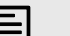

注意 Focusrite Control 2 与大多数主要的屏幕阅读器软件兼容,允许您控制 Scarlett 上的 功能。

#### 安装 **Focusrite Control 2**

您可以在 Windows 和 Mac 上安装 Focusrite Control 2。下载和安装 Focusrite Control 2 的方式 如下:

- 1. 前往 Focusrite 的下载网址: [focusrite.com/downloads](http://focusrite.com/downloads)
- 2. 在网站上找到 Scarlett。
- 3. 为您的操作系统(Windows 或 Mac)下载 Focusrite Control 2。
- 4. 打开电脑的 "下载" 文件夹,然后双击 Focusrite Control 2 安装程序。
- 5. 按照屏幕指示安装 Focusrite Control 2。
- 6. 若还未连接,请用 USB 连接线将 Scarlett 声卡连至您的电脑。
- 7. 开启 Focusrite Control 2 后它能自动检测到您的 Scarlett。

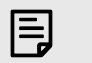

#### 注意

在 Windows 上,安装 Focusrite Control 2 也会安装驱动程序。您能随时下 载 Focusrite Control 2 、 没有从 downloads focusrite com 注册也可以。在 macOS 上 不需要驱动程序,只需要安装 Focusrite Control 2。

## <span id="page-7-0"></span>手动注册

若您希望日后再注册 Scarlett,到时只需前往:[customer.focusrite.com/register](http://customer.focusrite.com/register)。

您需要手动输入序列号。序列号可以在声卡底部(下方的白色数字)或彩盒上的条形码标签 上找到。

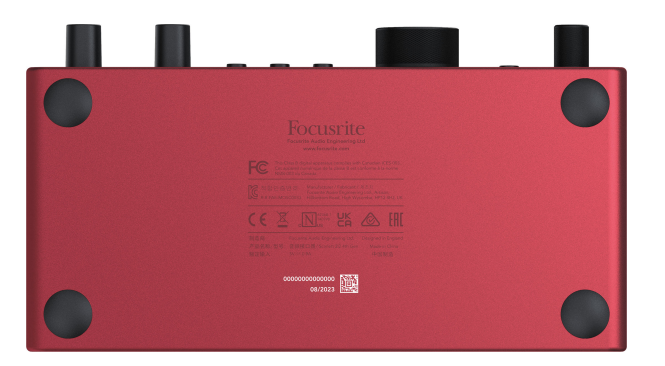

我们建议您下载和安装 Focusrite Control 2。开启 Focusrite Control 2 会停止轻松入门工具的 运作,并解锁 Scarlett 4i4 的全部功能集合。

在轻松入门模式,声卡以高至 48 kHz 的采样率运行。一旦安装了 Focusrite Control 2,您能以 最高 192 kHz 的采样率作业。

当"轻松入门"模式仍处于启用状态,MIDI 输入和输出被停用。

若您不立即安装 Focusrite Control 2, 您可以之后随时至 [downloads.focusrite.com](http://downloads.focusrite.com) 安装。

#### 禁用轻松启动

在您完成"轻松入门",并且安装和启动 Focusrite Control 2 后,您的 Scarlett 就不会再处于轻 松入门模式。

若 Scarlett 4i4 仍处于轻松入门模式、或者若您选择不安装 Focusrite Control 2 来停止轻松入门 的运作:

- 1. 关闭 Scarlett 4i4
- 2. 按住 **48V** 按键。
- 3. 按住 **48V** 按键,开启 Scarlett 4i4。
- 4. 前面板亮灯起后松开 **48V** 按键。
- 5. 重启(关闭并再次开启)Scarlett 4i4 声卡。

您的 Scarlett 在轻松入门工具停止运作的状态下启动。

## <span id="page-8-0"></span>**4i4** 的硬件特点

前面板

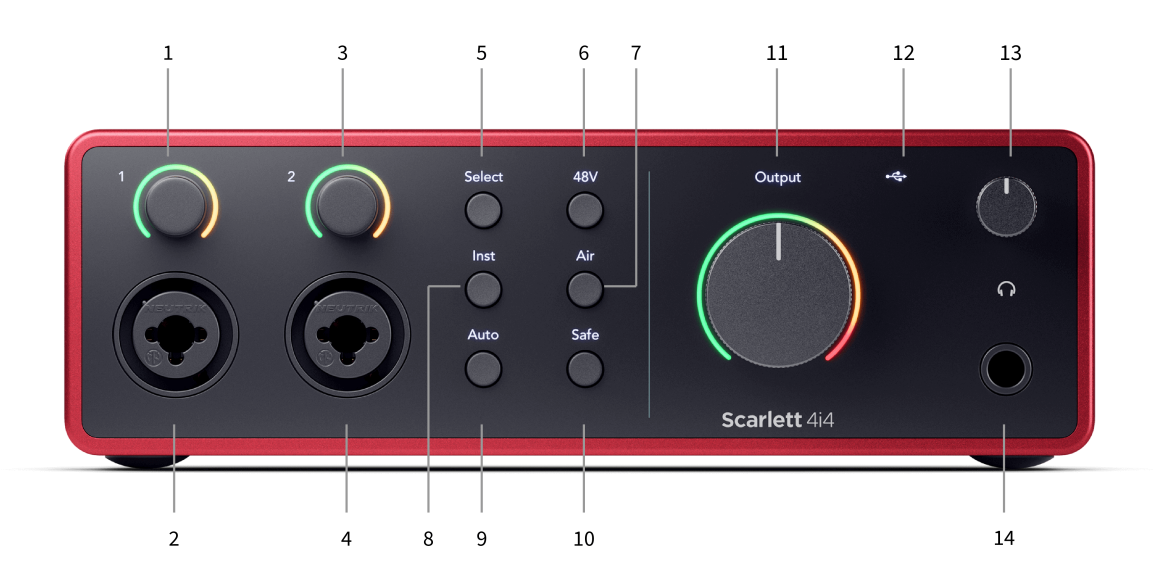

- 1. 输入 **1** 的增益控制旋钮和增益光环指示灯 增益控制旋钮设置输入电平,而增益光 环显示的是 jack 或 XLR 麦克风输入 1 端口中的输入信号和前置放大器增益电平情 况。
- 2. 输入 **1** 采用了 Neutrik® XLR 与 6.35mm (1/4")组合端口。可接收卡农话筒-电平输入 信号,或者连接非平衡单声道 (TS) 或者平衡单声道 (TRS) 1/4''插头接收线路或 者乐器电平信号。
- 3. 输入 **2** 的增益控制旋钮和增益光环指示灯 增益控制旋钮设置输入电平,而增益光 环显示的是 Jack 或 XLR 麦克风输入 2 端口的信号输入和前置放大器的增益电平情 况。
- 4. 输入 **2** 采用了 Neutrik® XLR 与 6.35mm (1/4")组合端口。可接收卡农话筒-电平输入 信号,或者连接非平衡单声道(TS)或者平衡单声道(TRS)1/4''插头接收线路或 者乐器电平信号。
- 5. **选择**按键 按下可将选定状态转移至下一个前置放大器。其他功能键将转为控制您 所选定的输入。当前被选定的输入,其通道号码亮为绿色。
- 6. **48V** 按键 按下可为 XLR 麦克风输入端口开启 48V 幻象电源,为电容麦克风供电。

每一个前置放大器通道都可以分别独立设置 **48V** 幻象供电。

- 7. **Air** 按键 按下可启动 Air 模式(请参阅 AIR 部分)。
- 8. 乐器按键 按下可为所选的 6.35mm (1/4") 输入在线路和乐器两种输入类型之间切 换。
- 9. 自动按键 按下可启动自动增益功能 (请参阅自动增益部分)。
- 10. **Safe** 按键 按下可为输入启动防削波功能(请参阅防削波部分)。
- 11. 主音箱**输出**控制旋钮和输出(光环)电平表 默认控制的是输出 1&2 的电平,电平 表则会显示输出信号的电平状态。您可以配置**输出**控制旋钮设置用于控制输出端 **1**-**2**。
- 12. <sup>●←←</sup>USB LED 指示灯- 当电脑识别出声卡时亮绿色;如果声卡已连接但无法被识 别, 则亮白色;声卡未连接时则不亮灯。
- $13.$   $\bigcap$  耳机电平控制旋钮 控制发送到耳机的信号电平。
- $14.$  <br>  $\bigcap$  耳机输出插口 使用 TRS 6.35mm (1/4") 连接线在此处连接耳机。

#### 后面板

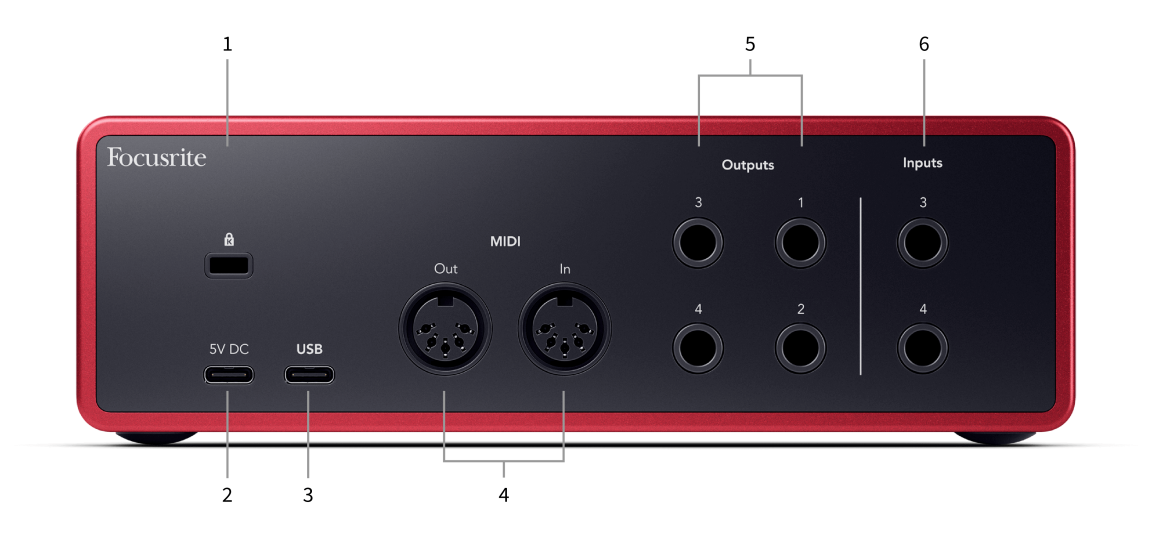

- 1.  $\alpha$  Kensington 锁,用锁来保护您的 Scarlett 并防止窃盗。
- 2. **5V DC(直流电流)** 如果您的电脑不能为 Scarlett 4i4 提供 1.5A USB-C 电源,那么 可选用的 USB-C 连接器能为您的 Scarlett 4i4 供电。
- 3. **USB** USB-C 接口能将 Scarlett 连接至电脑。
- 4. **MIDI** 出去 和 在 用于外部 MIDI 设备的标准 5 针 DIN 插座。这 Scarlett 4i4 充当 MIDI 接口,允许 MIDI 数据传入/传出您的计算机。
- 5. 线路输出端口 **1, 2, 3 & 4**-可使用 1/4" (TS 或者 TRS)音频线将您的 Scarlett 声卡连接 到外部设备的线路电平输入端口,例如:监听音箱,扬声器,调音台或者外置处 理器。如可能,推荐使用 1/4" TRS 音频线进行平衡连接。
- 6. 输入端口 **3** 和 **4**-采用的是 Neutrik® 6.35mm (1/4")接口。可以连接传输线路电平信 号的非平衡单声道(TS)或者平衡单声道(TRS)1/4"插头。

## <span id="page-10-0"></span>前面板深度介绍

本节介绍 Scarlett 4i4 前面板的所有功能,包括它们的用途、它们可能的使用方式以及它们在 Focusrite Control 2 如何运作。

#### 设置前置放大器输入增益

前置放大器输入增益旋钮控制的是发送至电脑和录音软件的信号强度。

须为前置放大器的输入端设置良好的增益水平,才能获得优质的录音。如果前置放大器的输 入增益太低,信号将讨干安静,之后若尝试提高电平可能会在录音中听到噪音;如果前置放 大器的输入增益太高,则输入信号可能遭到"削波",录音中会出现刺耳的失真。

要增加输入增益,请顺时针移动增益控件。移动增益控件时,增益光环会逐渐顺时针亮起以 显示增益电平。下图显示了不同电平的增益:

- 1. 无输入增益
- 2. 25% 输入增益
- 3. 50% 输入增益
- 4. 75% 输入增益
- 5. 100% 输入增益

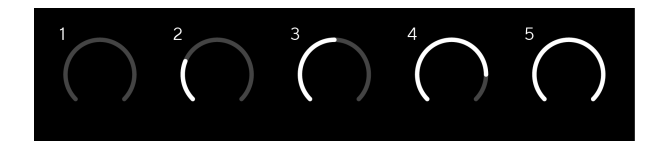

当在向前置放大器发送信号时调整输入增益,光环指示灯亮起的方式和上述相同,但绿色、 琥珀色或红色这些颜色则会显示发送到电脑的信号电平状态。停止调整增益后,仪表就会很 快恢复到输入电平表(参见输入仪表)。

- 1. 40% 增益,信号良好。
- 2. 40% 增益, 逼近削波的信号。
- 3. 40% 增益,信号削波。

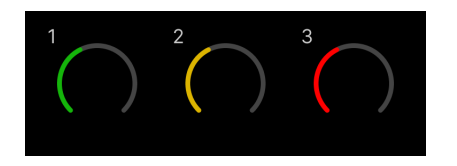

- 1. 绿色表示信号电平良好。
- 2. 琥珀色表示信号逼近失真,再高一点就可能输入信号出现削波。
- 3. 红色表示信号已经有削波问题,应该降低增益。

### 软件增益控件

您也能使用 Focusrite Control 2 远程控制前置放大器增益。

要调整 Focusrite Control 2 的前置放大器增益:

- 1. 单击要调整通道的虚拟旋钮,或使用 Tab 键选择前置放大器增益控件。
- 2. 上下移动鼠标或使用箭头键来增加或减少增益(以 ±1dB 为增量)。

#### 下图显示了前置放大器最小、中等和最大的增益。

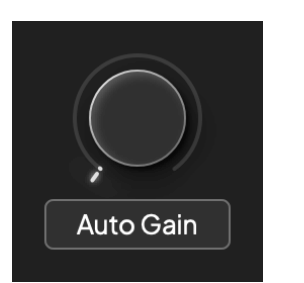

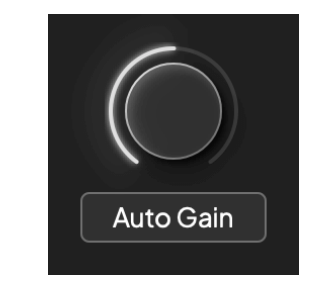

无输入增益 カラウン しょうしょう しょうかん おおし ちゅうかん 増益 あいかい かいしょう かいしゅう かいしょう

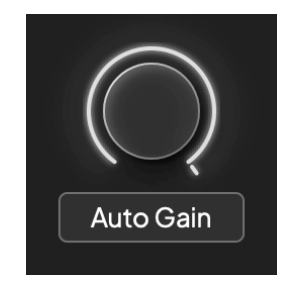

100% 增益

### 输入仪表

当不移动输入增益控件时,输入仪表会使用整个增益光环。当传入信号变得更响亮(如使用 更高的输入增益设置),增益光环会从绿色变为琥珀色,然后整个增益光环会闪烁红色以显 示输入已削波。

下图显示了不同信号电平下的仪表情况,表示输入信号电平状态:

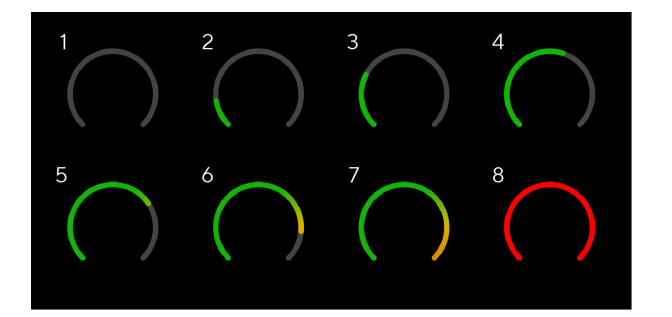

- 1. 无输入信号
- 2. -42 dBFS
- 3. -36 dBFS
- 4. -24 dBFS
- 5. -18 dBFS
- 6. -12 dBFS
- 7. -6 dBFS
- 8. 0 dBFS, 削波 调低输入增益以避免失真和削波出现。

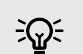

#### 提示 如果信号出现削波,整个增益光环会亮成红色,确保您可以从前面板的任何角度看

到削波状态。

### 软件仪表

如同 Scarlett 4i4 前面板上的输入仪表,您可以在 Focusrite Control 2 的仪表上看到传入的信号 情况, 以设置正确的前置放大器增益。

当信号变大时,Focusrite Control 2 的仪表灯会从绿色变为琥珀色(逼近削波)。

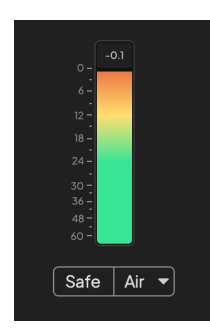

仪表上方的指示器会显示峰值电平读数(以 -dBFS 为单位),即您开始监听输入以来该轨道 上的最高电平。将鼠标悬停在该峰值电平表后再点击,可以重置数值。

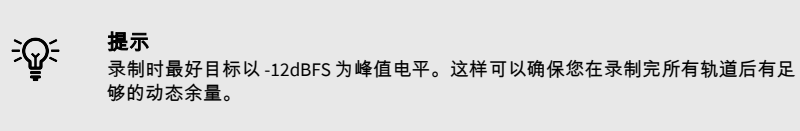

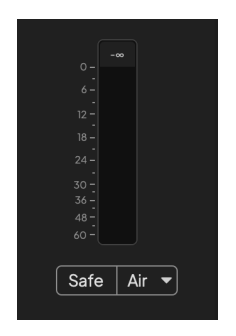

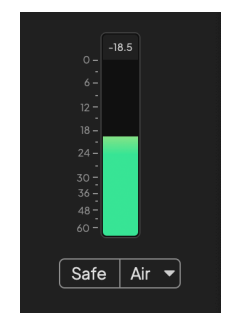

等待输入信号。 输入信号已达 -18dB。

<span id="page-12-0"></span>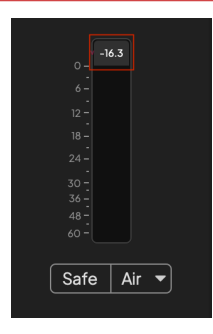

点击以重置峰值电平仪表。

#### 当前置放大器过载、输入信号过大或增益过大时,峰值电平表会亮红色。将鼠标悬停在峰值 电平表后再点击,可以重置数值。

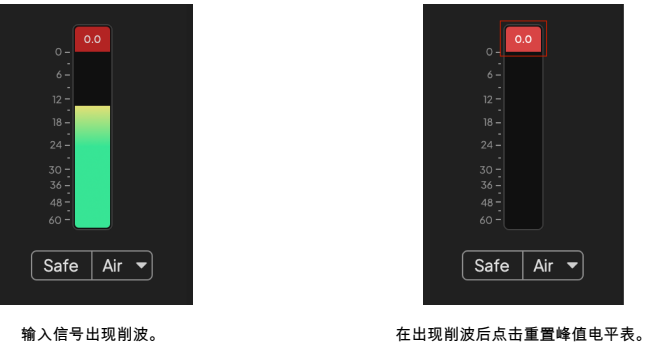

### 麦克风输入

3 针 XLR 输入端口可处理麦克风电平信号, 专为连接麦克风设计。

您可以使用前面板上相应的输入增益旋钮来控制麦克风电平。若使用的是电容麦克风,48V 幻象电源也可使用,可以使用前面板的 48V 按钮启用幻象电源。

您可以为每个通道启用 48V 幻象电源。

### 选择按钮

您的 Scarlett 4i4 前面板上有许多控件在前置放大器输入之间共享。选择按钮能将前置放大器 控件移到不同的输入。

至少会有一个前置放大器永远被选定,要更改控件所影响的前置放大器,请按选择按钮。执 行此操作时,新选择的前置放大器数字会变为绿色,前置放大器设置灯也会更改为与新的前 置放大器匹配。

打开 Scarlett 4i4 时,上次关闭前最后选择的前置放大器会维持为所选前置放大器。

### <span id="page-13-0"></span>连接前置放大器

连接前置放大器让您能用一组前置放大器控件就能同时控制两个前置放大器。您可以匹配两 。<br>个前置放大器的增益控制,并启用其他前置放大器控件。这对于录制立体声非常有用,例如 麦克风对、立体声合成器或键盘。

连接前置放大器的方式:

• 按住选择按钮一秒钟。

#### 完成前置放大器连接后:

• 两个前置放大器号码都会亮为绿色,而增益光环会短暂亮起至前置放大器电平。

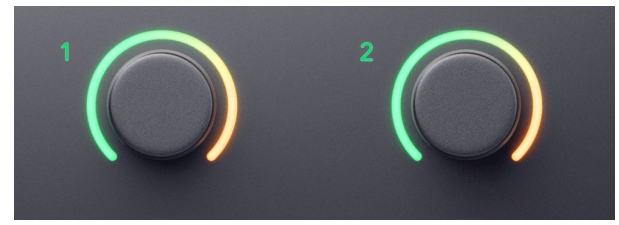

- 前置放大器增益电平会设为新连接配对的最低值。
- 前置放大器设置继承自当前选定的前置放大器,例如:前置放大器 1 被选定时,前 置放大器 2 继承来自前置放大器 1 的 **Air**、**Safe** 和 乐器 设置。
- 更改任何前置放大器设置都会同时更改两个前置放大器。
- 调整任一增益控制都会同时改变两个前置放大器的增益电平,会显示在两个增益光 环上。
- 两个前置放大器均停用 48V。

#### 断开前置放大器串联

若希望断开前置放大器的连接,按住**选择**按钮一秒钟。断开连接时:

- 先前连接对的第一个前置放大器被选中,呈绿色亮起。
- 增益电平和前置放大器设置保持不变,但您现在可以将两者分开调整。

#### 在 **Focusrite Control 2** 连接前置放大器

#### 连接前置放大器

连接前置放大器和 Focusrite Control 2:

- 1. 将鼠标悬停在要连接的前置放大器上。
- $2.$  点击省略号图标
- 3. 点击与模拟 2 连接(或取决于前置放大器的类似内容)

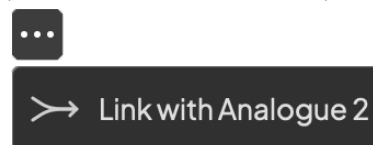

被连接的前置放大器会在其名称旁显示 $c^{\mathcal{O}}$ 图标。

#### 断开前置放大器串联

断开前置放大器和 Focusrite Control 2 的连接:

- 1. 将鼠标悬停在要取消连接的前置放大器上。
- 2. 点击省略号图标
- 3. 点击拆分通道。

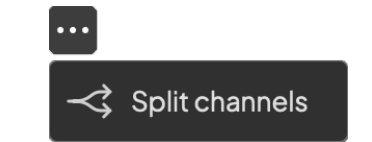

- 先前链接对的第一个前置放大器将被选中并呈绿色亮起。
- 增益级别和前置放大器设置保持不变,但您现在可以单独更改它们。

#### **48V** 按钮(幻象电源)

**48V** 常被称作"幻象电源",会从声卡的 XLR 端口发送 48 伏幻象供电给设备。最常见的用途是 向电容式麦克风供电,但内联麦克风前置放大器、有源动圈麦克风和有源 DI 盒也有可能需要 **48V** 。

开启 48V:

- 1. 使用卡农线将麦克风或其他用电设备连接到声卡的 XLR 输入端口。**48V** 不会作用于 6.35mm (1/4") 输入端口。
- 2. 使用 **Select** 选择功能键将控制器组件切换作用于对应输入通道。
- 3. 调低前置放大器的增益旋钮,以避免任何不必要的爆破声和咔嗒声。
- 4. 按下 **48V** 按钮(或相应的软件按钮)

**48V** 图标会亮为绿色来表示功能已启用。

现在,48V 幻象电源发送至所选定在 XLR 输入端口以及连接至该输入端口在任意设备。

### **48V**(幻象电源)软件控制

要启用 Focusrite Control 2 的 48V (幻象电源),按下 +48V 按钮。这与按下 Scarlett 4i4 硬件 上的 48V 按钮相同。

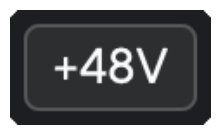

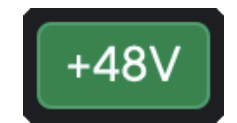

+48V 幻象电源关闭 +48V 幻象电源开启

<span id="page-14-0"></span>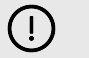

重要

如果不小心将 **48V** 幻象电源供给错误的输入信号源,大多数其他种类的现代麦克风 (如动圈或铝带式)并不会因此受到损坏,但有些旧式的麦克风可能会。如果不确 定,请查看您麦克风的用户指南,确保 **48V** 幻象电源可以安全使用。

#### 乐器(**Inst**)按钮线路电平输入

乐器(Inst)按钮只会影响到所选通道的 6.35mm (1/4") 线路输入端。它将其从适用于*线路电* 平设备输入的模式更改为更适合乐器电平设备输入的模式。

要启用或停用 6.35mm (1/4") 输入端口的乐器模式,请按一次**乐器**按钮。绿色表示**乐器**模式 启用;白色表示**乐器**模式停用。当启用乐器模式并将设备连接到 Scarlett 时,输入的最小增 益将变为 +7dB。

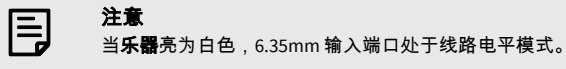

当启用乐器模式(呈绿色),您能将乐器电平设备连接到 1/4" 输入端口,例如(但不限 于):

- 有无效果踏板的电吉他或电箱琴。
- 电贝斯
- 带有拾音器的原声乐器,例如小提琴、低音提琴等

当停用**乐器**模式(呈白色),您可以将线路电平设备连接到 6.35mm (1/4") 输入端口,例如 (但不限于):

- 合成器
- 键盘
- 鼓机
- 外部话筒前置放大器

注意

目

#### 乐器**/**线路软件控制器

要在 Focusrite Control 2 切换乐器和线路模式,点击相应的图标,您可以使用下拉菜单在每个 设置之间切换。

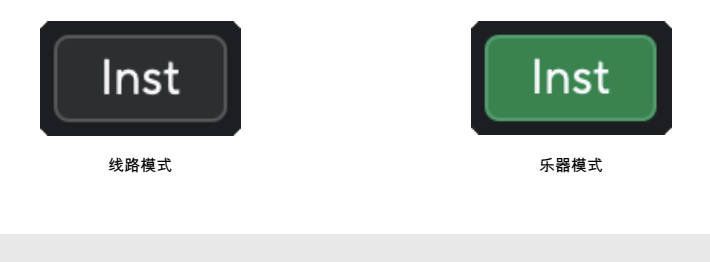

在乐器和线路模式间切换时,增益维持在上次所设定的电平。

### <span id="page-15-0"></span>自动增益

自动增益计您能将信号发送到 Scarlett 4i4 (例如唱歌或演奏乐器) 10 秒钟,然后 Scarlett 为 您的前置放大器设置良好的电平。如果发现电平不太对,可以在录制之前手动调整增益旋钮 以微调电平。

使用自动增益的方式:

- 1. 按下选择 按钮将前置放大器的控件转移作用于相应的前置放大器。
- 2. 按下 Scarlett 上白色的**自动**按钮,或是相应的软件按钮。 自动图标会亮绿十秒。相应的增益光环指示灯会变成十秒钟的倒计时器。

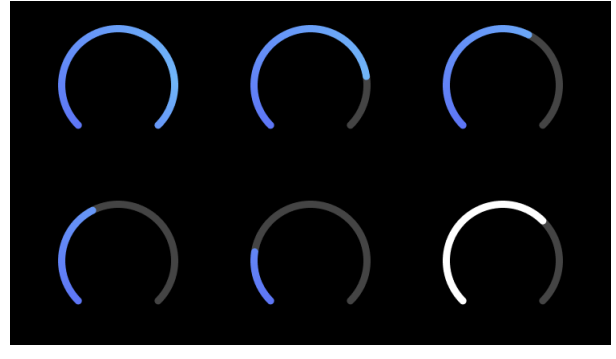

3. 在自动增益倒计时期间,对着麦克风说话、唱歌或者弹奏乐器。如同正式录制时 一样演奏,以确保自动增益功能设置适当的电平。

如果自动增益设置成功,增益光环会在增益值显示出来前,增益光环亮起一秒钟绿光。自动 增益功能现在已为录音设置了良好的电平。

如果自动增益失败,增益光环会亮为红色。请参阅"增益光环变为红色"的章节了解更多。

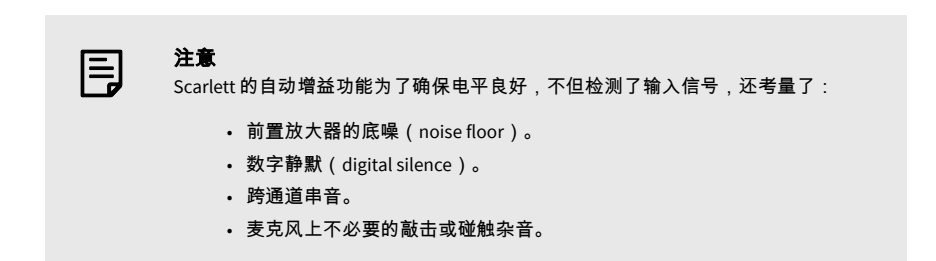

## 自动增益功能的软件控制

- 要在 Focusrite Control 2 使用自动增益:
- 1. 点击 Focusrite Control 2 的自动增益按钮。

## **Auto Gain**

2. 在自动增益倒计时期间,对着麦克风说话、唱歌或者弹奏乐器。如同正式录制时 一样演奏,以确保自动增益功能设置适当的电平。 自动增益程序开始,软件增益光环变成倒计时器。

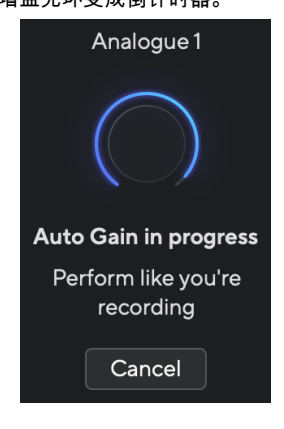

#### 如果自动增益设置成功,增益光环会在增益值显示出来前,增益光环亮起一秒钟绿光。自动 增益功能现在已为录音设置了良好的电平。

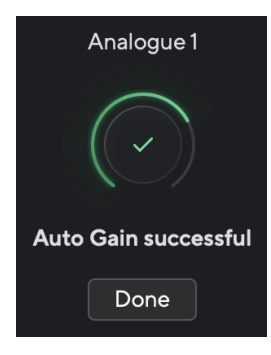

### <span id="page-16-0"></span>增益光环变为红色

如果输入信号不适合进行自动增益(如没有信号),十秒钟后自动增益会停止,增益光环则 会亮红一秒钟。增益会回到自动增益开始前所设的值。

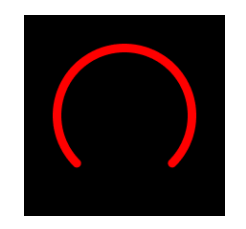

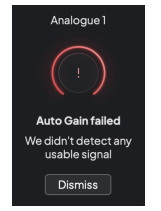

硬件增益光环 Focusrite Control 2 自动增益失败

再次运行自动增益前,确保声卡和输入信号源之间拥有正确的连接。如果使用的是电容麦克 风,48V 已启用,您是在自动增益功能运行的情况下发出声音。

冃 注意

如果要取消自动增益,在过程中能随时再次按下自动增益按钮。增益会回到自动增 益开始前所设的值。

#### 多通道自动增益

自动增益让您能将信号发送到 Scarlett 4i4 (例如唱歌或演奏乐器) 10 秒钟,然后 Scarlett 为 您的前置放大器设置良好的电平。如果发现电平不太对,可以在录制之前手动调整增益旋钮 以微调电平。

多通道自动增益会为您声卡的所有前置放大器通道开始自动增益流程。这对于在同时使用多 个通道的情况下快速设置电平特别有用,例如:

- 为自弹自唱(一边弹吉他、一边唱歌)设置电平。
- 当架子鼓上有多个麦克风时为鼓手设置电平。
- 为乐队一起录制"现场演奏"设置电平。

启动多通道自动增益的方式:

- 1. 按住**自动**按钮两秒钟。 自动图标在关闭和绿色间渐变十秒,所有通道的增益光环会变成十秒钟的倒计时 器。
- 2. 在自动增益倒计时期间,对着麦克风说话、唱歌或者弹奏乐器。如同正式录制时 一样演奏,以确保自动增益功能设置适当的电平。

如果自动增益设置成功,增益光环会在增益值显示出来前,显示一秒钟绿色灯光。自动增益 功能现在已为录音设置了良好的电平。

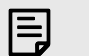

注意

如果要取消自动增益,在过程中能随时再次按下自动增益按钮。增益会回到自动增 益开始前所设的值。

### <span id="page-17-0"></span>防削波按钮

**Safe** 按钮有防削波功能,在有削波风险时自动调整前置放大器增益。

当所录制声音的增益被设置太高,且输入信号使前置放大器过载时,就会发生削波。削波会 导致前置放大器失真,产生负面效果,可能会搞砸录音。防削波功能可以协助避免这种情 况,如果输入信号逼近削波,防削波功能就会降低前置放大器增益,让您不必重新录音。

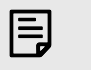

注意

防削波功能只能在高至 96kHz 的频率下使用,不能在 (176.4kHz 和 192 kHz ) 的采样 率下使用。防削波功能处于非启用状态时,Safe 图标会亮为红色。

#### 启动防削波 **Safe**:

- 1. 按下选择按钮将前置放大器的控件转移作用于相应的前置放大器。
- 2. 按下声卡的 **Safe** 按钮或相应的软件按钮。

启动 Safe 时 **Safe** 图标亮为绿色。Safe 图标在防削波功能未被启动且处于待用状态时,会亮 为白色。

当您使用前置放大器串联选定两个输入时,**Safe** 功能会被用于两个前置放大器上。

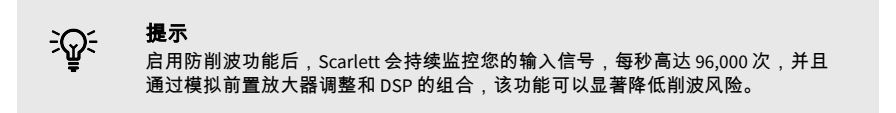

#### 防削波 **Focusrite Control 2**

要启用 Focusrite Control 2 的防削波功能, 点击 Safe 按钮:

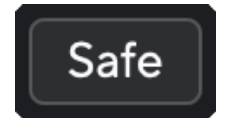

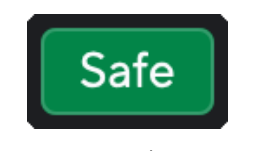

Safe 关闭 Safe 开启

#### **Air** 模式

Air 让您用两种不同的模式改变 Scarlett 前置放大器的声音:Air 临场模式(Presence) 或者 Air 临场和谐波模式(Harmonic Drive)。Air 会影响麦克风、线路和乐器的输入信号。

空气会影响麦克风、线路和乐器输入。

要启用 Air,先选择输入通道,然后按一次 Air 按钮就是 Air 临场模式,再按一次改为 Air 临场 和谐波模式,再按一次则关闭。Air LED 指示灯会依据所选模式更改颜色:

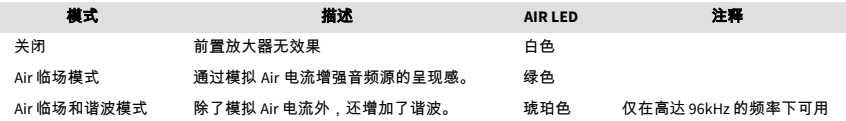

### **Air** 的软件控制

要在 Focusrite Control 2 启用 AIR 请点击 Air 按钮。这与按下 Scarlett 4i4 硬件上的 Air 按钮相 同。

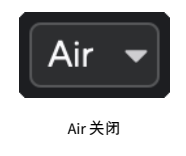

Air

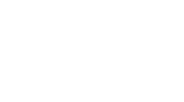

Air 临场模式选用 Air 临场和谐波模式选用

按下 Focusrite Control 2 的 Air 按钮,上次选择的 Air 模式会被启用。要修改所选的 Air 模式 (临场模式或者临场和谐波模式),点击箭头来显示下拉菜单。

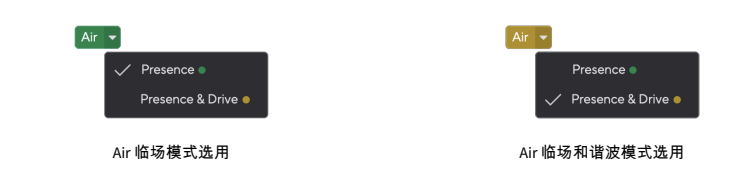

注意 Air 临场和谐波模式只能在高至 96kHz 的频率下使用,不能在(176.4kHz 和 192 kHz)的采样率下使用。

冃

### <span id="page-18-0"></span>输出的控件和电平仪表

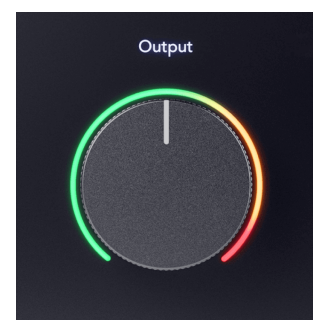

输出控制器和输出电平表与进入 Scarlett 4i4 背面输出 1 和 2 端口的信号相关联,这些输出端 口一般最常用于连接监听音箱。

输出控制旋钮将输出电平从无(完全逆时针)设置为满量输出(完全顺时针)。

输出电平控制器围绕的输出电平表是衰减前-仪表(不受控制器位置的影响),显示来自电脑 的信号电平。

#### 耳机输出

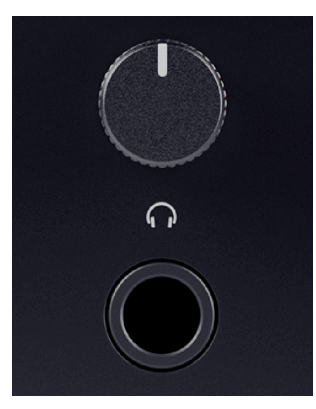

耳机输出端口为 6.35mm (¼") TRS 插口。大多耳机都带有 3.5mm TRS 插头,耳机连接到 Scarlett 4i4 需要使用 TRS 6.35mm 转 3.5mm 的转换器。

耳机输出上方的旋钮,控制的是进入耳机的信号电平。

某些阻抗较高的耳机连接 Scarlett 4i4 使用时可能会信号较为安静,我们建议使用阻抗最高为 300Ω 的耳机。

目

注意 某些耳机和插口适配器可能有 TS 或 TRRS 连接器,例如内置麦克风或音量控件的耳 机。这些耳机不太可能正常工作。如果遇到问题,请使用带有 TRS 插头的耳机或相 应的转接器。

## 音箱,线路以及耳机输出的信号路由

可以为耳机输出端配置来自硬件输入通道(直接监听)和软件回放通道相组合的信号。

关于如何为耳机输出端创建混音信号的更多信息,请查阅 [Focusrite Control 2](#page-34-0) 调音台 [\[35\]](#page-34-0)。

Scarlett 4i4 的耳机输出-线路输出端口 1/2 和 3/4 是独立的,这为您提供了完全独立的耳机混 音。

## <span id="page-19-0"></span>后面板深度介绍

本节介绍 Scarlett 4i4 前面板的所有功能,包括它们的用途、它们可能的使用方式以及它们在 Focusrite Control 2 如何运作。z

## **USB** 连接

**USB** 插口

标示 **USB** 的 USB Type-C 接口用于连接 Scarlett 和电脑。

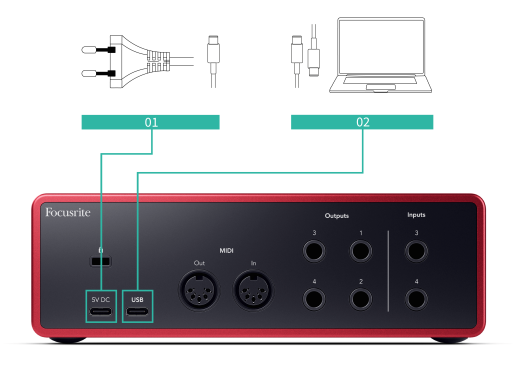

与电脑的连接提供了 USB 电源、双向音频传输和与 Focusrite Control 2 的连接。

#### **5V DC** 插口

Scarlett 4i4 会消耗大量的电量。在某些高功率情况下 (例如以高音量播放耳机),某些电脑 的 USB 接口可能无法提供足够的电量,您的 Scarlett 4i4 可能会断开连接,或者 USB 图标  $\leftarrow$ 会闪为红色。

如果您遇到此情况,我们建议您使用电源适配器通过 **5V** 直流接口为 Scarlett 供电。

 $(i)$ 

**USB** 图标闪烁红色

如果 USB 图标呈红色闪烁,表示 Scarlett 4i4 的电源量不够。

#### 解决此问题的方法:

- 1. 拔掉两条 USB 连接线。按此顺序:现将电源线连接到 **Power**USB 电源接 口,然后将 USB 数据线连接到 Scarlett 的 **USB port**USB 端口。
- 2. 请确保您使用的是原装 USB 电源。
- 3. 在电脑上测试其他 USB 接口,确保声卡直接连接到电脑,而不是通过 USB 集线器连接。

#### **MIDI**

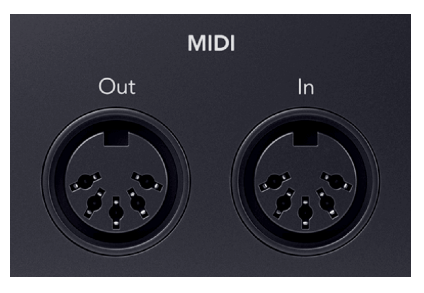

Scarlett 4i4 的 MIDI 输入和输出端口让您可以将 Scarlett 声卡充当 USB MIDI 音频接口使用。 MIDI IN 输入端口可以接收来自键盘或者控制器的 MIDI 信号;MIDI OUT 输出端口可以向合成 器,鼓机或者支持 MIDI 控制的设备发送 MIDI 信息。

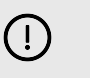

重要 您首次使用 Scarlett 4i4 时,MIDI 功能是无效的,因为声卡处于 Easy Start 模式。需 要安装和启动 Focusrite Control 2,从而激活 MIDI 功能。

当您将 Scarlett 4i4 作为 USB MIDI 接口使用时,您无需对 MIDI 的输入/输出通道进行设置。但 是您必须要安装和启动 Focusrite Control 2 从而使用 MIDI 功能。Scarlett 4i4 的 MIDI 端口会出 现在兼容 MIDI 的软件中,通过 Scarlett 声卡的 5-针 MIDI 端口您可以在电脑与 MIDI 硬件设备 间实现 MIDI 数据的发送或者接收。

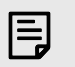

注意 Scarlett 4i4 的 MIDI Out 输出端口**不能** 充当 MIDI Thru 串联端口来使用。

#### 扬声器输出

输出 **L** 和 **R** 是将 Scarlett 4i4 连接到放大器或有源音箱的线路电平输出端口。该输出采用的是 平衡 1/4" TRS 插口,可以和非平衡 TS 或平衡 TRS 接口的连接线一起使用。

Scarlett 4i4 前面板的输出刻度旋钮控制的是发送到输出 **L** 和 **R** 端口的信号电平。

#### 线路输出

线路输出端口 3-4 具有与监听线路输出端口 1&2 一样的电子特性,但不受 Output 输出控制 器所控制。

您可以使用 Focusrite Control 2 发送信号至这些输出端口,并通过这些端口连接额外的音 箱,从而实现多通道的监听系统,例如一个超低音或者发送信号到外置的效果处理器。

## <span id="page-20-0"></span>**DAW**(录音软件)设置

Scarlett 与 Windows 上任何支持 ASIO 的 DAW 都兼容,也兼容 macOS 上任何支持 Core Audio 的 DAW。

为了帮助您快速开始,我们整理了在最常见的 DAW 中设置声卡和开始录制的步骤。如果您需 要更多信息,请参阅您 DAW 的用户指南。

如果您的电脑尚未安装有能帮助您快速展开工作的 DAW, Scarlett 随附有 Ableton Live Lite 和 Pro Tools 的一个版本。您可以从[轻松入门](#page-4-0) [\[5\]](#page-4-0)程序工具或您的 [Focusrite](https://customer.focusritegroup.com/my-software) 账户获取。

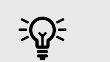

提示 **DAW** 是什么?

> DAW 即 Digital Audio Workstation (数字音频工作站), 是指您用来录制、编曲或制 作音乐的任何软件。

## <span id="page-21-0"></span>*III≣* **Ableton Live**

要在 Ableton Live 中进行设置,步骤如下:

#### **Windows**

- 1. 在电脑上开启 Ableton Live。
- 2. 点击选项 > 首选项...。

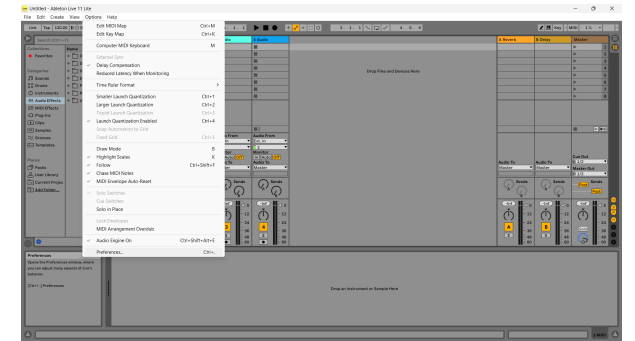

- 3. 前往首选项视窗左侧的**音频**选项卡。
- 4. 将驱动程式类型(**Driver Type**) 设为 ASIO,并将音频设备 设为 Focusrite USB ASIO。

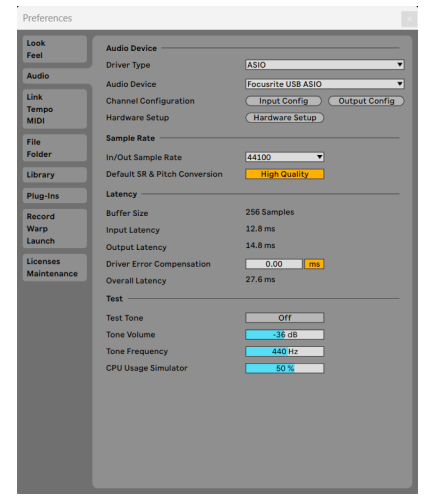

- 5. 点击输入配置。
	- 下一步是让设备上的所有输入端在 Ableton 中显示为输入选项。
- 6. 单击以突出显示每组**单声道**和**立体声输入**,确保它们在 Live 中显示为可选。

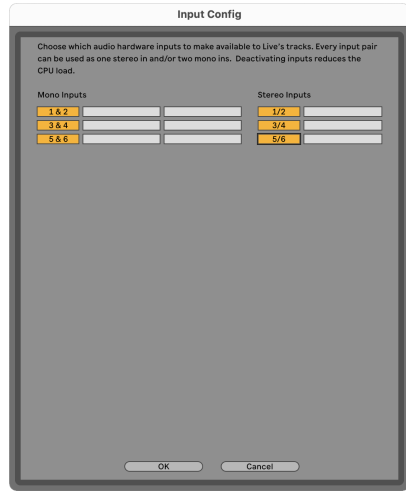

- 7. 点击确定。
- 8. 如果您从 Scarlett 4i4 使用多个输出通道,对**输出配置**执行同样的操作。

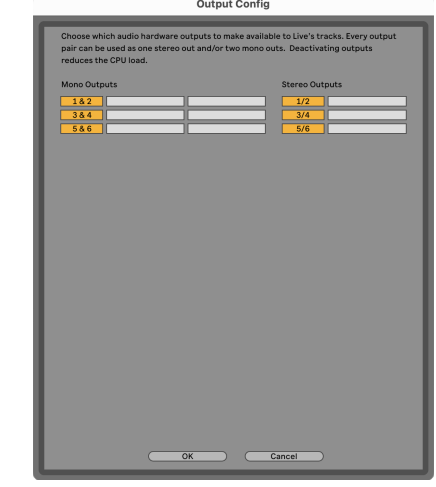

9. 关闭首选项视窗。

#### **Mac**

- 1. 在电脑上开启 Ableton Live。
- 2. 在顶部菜单栏点击 **Live**。

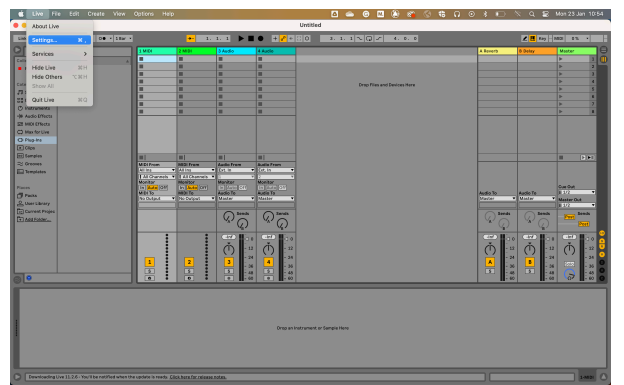

- 3. 点击设置。
- 4. 前往首选项视窗左侧的**音频**选项卡。
- 5. 将**音频输入设备和音频输出设备**设为 Scarlett 4i4 第 4 代。

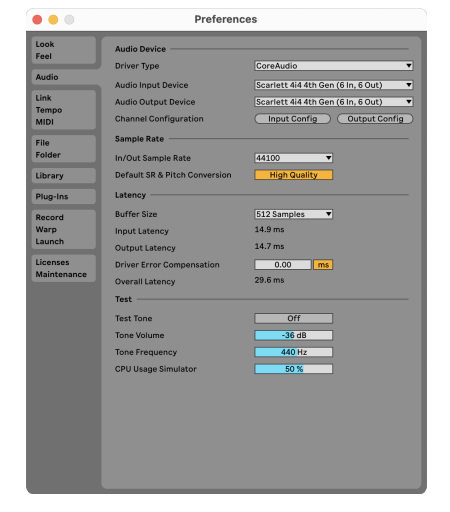

6. 点击输入配置。

下一步是让设备上的所有输入在 Ableton 中显示为输入选项。

7. 单击以突出显示每组**单声道**和**立体声输入**,确保它们在 Live 中显示为可选用。您 会看到高达 six 个通道。

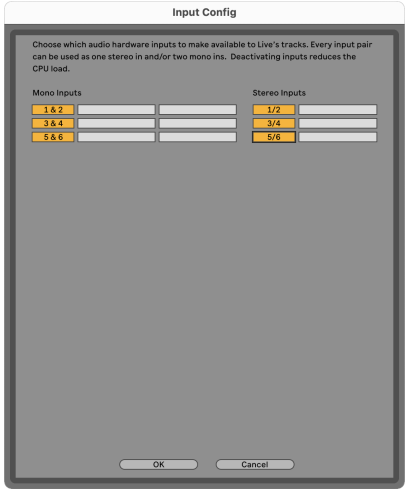

- 8. 点击确定。
- 9. 如果您从 Scarlett 4i4 使用多个输出通道,对**输出配置**执行同样的操作。

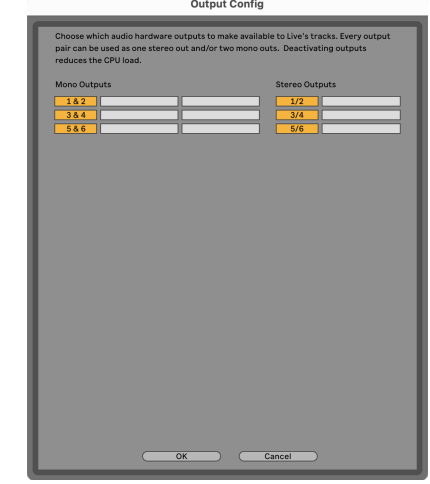

10. 关闭首选项视窗。

## 让声音进入 **Ableton**

1. 单击以突出显示 Live 主视窗的一个**音频**轨道。Live 有两个视窗(Session 和 Arrangement),因此,根据您所处的视窗,请参阅以下屏幕截图。

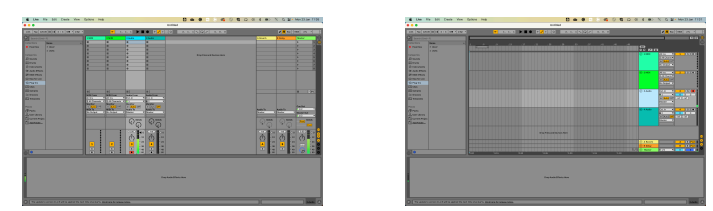

2. 将音频出处(**Audio From**)设为 **Ext. In**,并将输入从下拉菜单设为您正在使用的 声卡输入,例如 **1**。

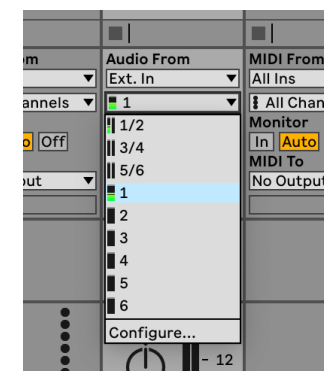

3. 将**监听**设为**自动**。

这使您可以听到来自 Scarlett 输入端的声音。

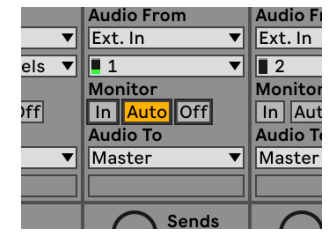

4. 点击轨道下方的录制预备按钮。录制预备启用时会亮红色。 向 Scarlett 上的输入端发送信号时,您应该会看到 Ableton 的仪表变化。

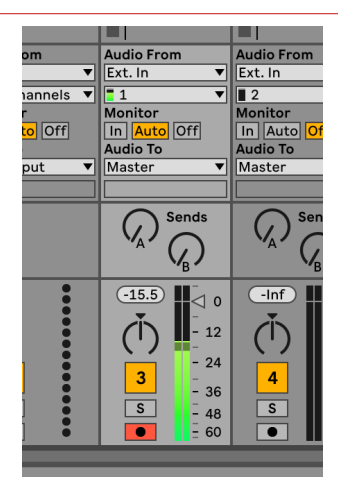

5. 准备好录制后,点击 Ableton 走带控制栏中的录音 Ø 按钮。

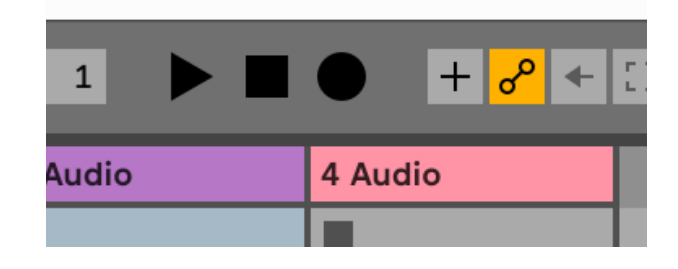

## <span id="page-24-0"></span>**<u></u> Logic 和 <sup>多</sup> GarageBand**

要在 Logic Pro 和 GarageBand 中进行设置,步骤如下:

- 1. 在电脑上开启 Logic Pro 或 GarageBand(系统可能会让您选择一个工程,您可以选 ———————————————————<br>择一个空白工程或使用模板)。
- 2. 在 选择轨道类型 ( Choose a track tvpe ) 视窗选择 音频。
- 3. 将音频输入设为输入 1。 如果看不见任何输入显示,请确保**设备:**设为 Scarlett 4i4。
	- a. 点击设备界面右侧的箭头。
	- b. 在首选项视窗,将**输出设备**和**输入设备**设为 Scarlett 4i4 第 4 代。

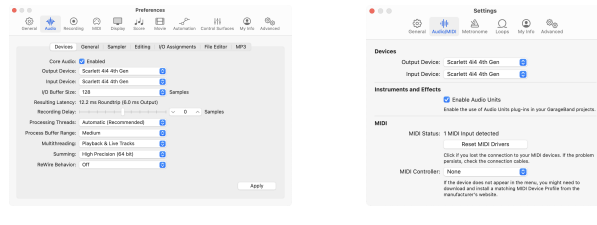

Logic Pro X GarageBand

- c. 点击**应用**(仅限于 Logic Pro)。
- d. 关闭**首选项和设置**视窗。
- 4. Logic Pro:勾选输入监听(**Input Monitoring**)和录音启用(**Record Enable**)。 GarageBand: 勾选**我想在弹奏和录音时听见我的乐器声音。** 这使您可以听到来自 Scarlett 输入端的声音。
- 5. 点击创建。

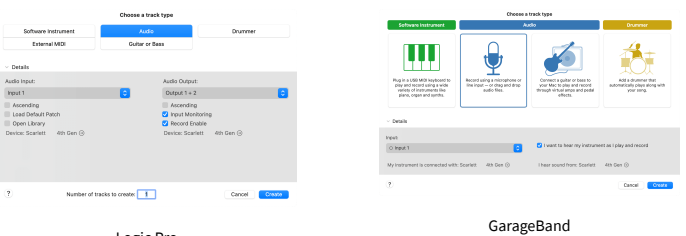

Logic Pro

6. 准备好录制后,点击 Logic/GarageBand 顶部的录音按钮。

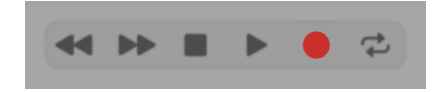

## <span id="page-25-0"></span> **Pro Tools**

要在 Pro Tools 中进行设置,步骤如下:

#### **Mac** 和 **Windows**

- 1. 在电脑上开启 Pro Tools。
- 2. 在顶部菜单栏点击设置 > 回放引擎 ( Playback Engine ) 。

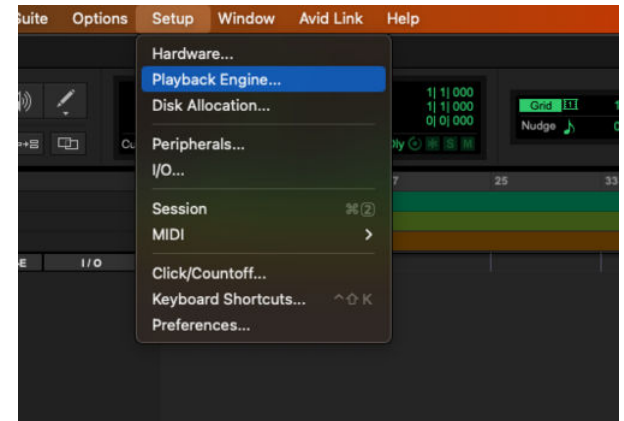

3. 选择 Focusrite USB ASIO (Windows)或 Scarlett 4i4 第 4 代 (在**回放引擎**下拉菜 单)。

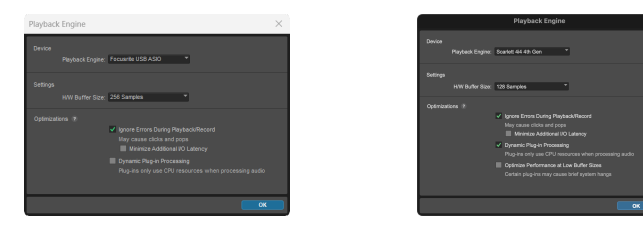

Windows **Mac** 

4. 在顶部菜单栏点击轨道 > New。

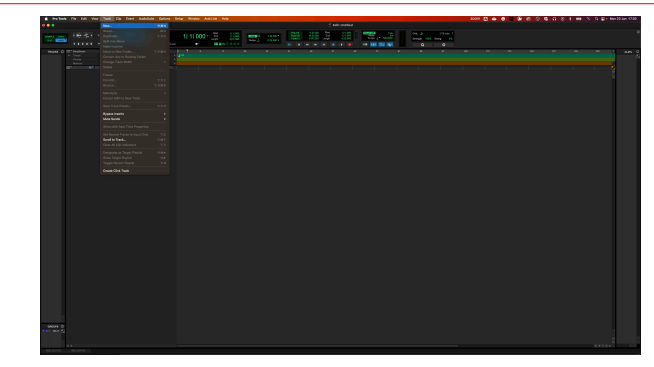

5. 设置所需的轨道数量,并将类型设置为音轨。

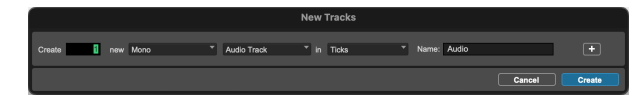

- 6. 点击创建
- 7. 点击音轨上的录制预备 按钮和输入启用 按钮。 这使您可以听到来自 Scarlett 输入端的声音。
- 8. 在 Pro Tools 视窗顶部点击主要的录音启用(Record Enable)按钮 ,启用后会 变为红色 <mark>● 。</mark>
- 9. 点击 Play 按钮 ▶ 开始录音。

## <span id="page-26-0"></span> **Reaper**

要在 Reaper 中进行设置,步骤如下:

#### **Windows**

- 1. 在电脑上开启 Reaper。
- 2. 如果看到要求选择音频设备驱动程序的弹出窗口,请点击 **Yes**。

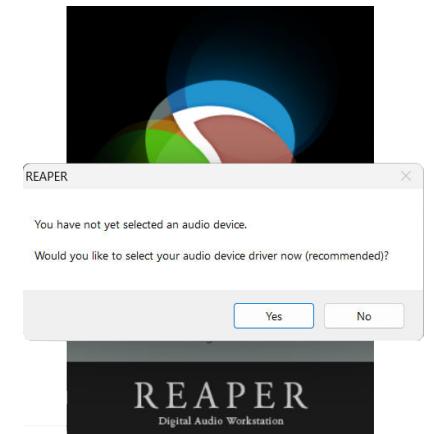

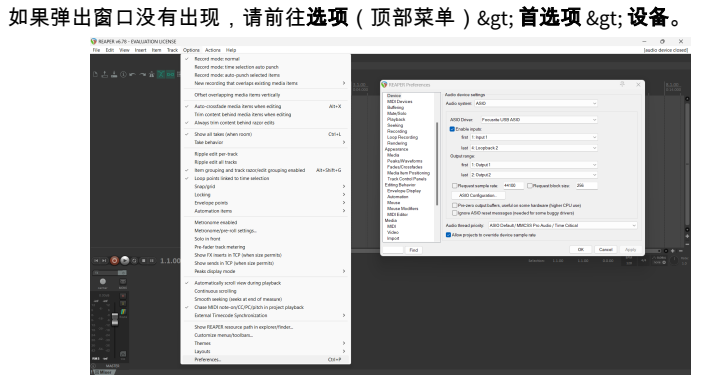

3. 在**音频设备设置**中。

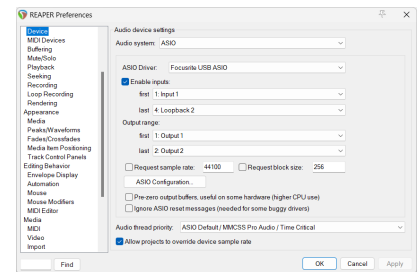

- a. 选择 ASIO(在**音频系统:**下拉菜单)。
- b. 选择 Focusrite USB ASIO(在 **ASIO** 驱动程式: 下拉菜单)。
- 4. 点击确定。
- 5. 点击**轨道**(顶部菜单)> 插入新轨道。

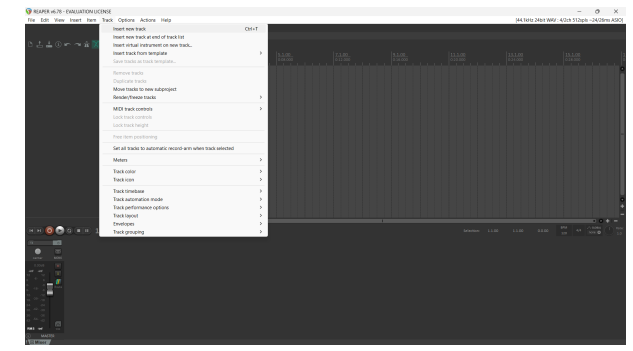

6. 点击红色的录制预备按钮。

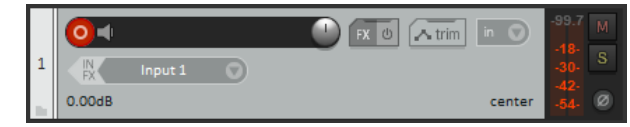

#### 7. 点击输入 **1** 框来选择 Scarlett 4i4 上的输入。

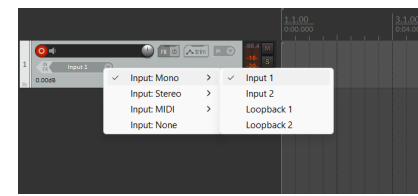

8. 准备好录制后,点击 Reaper 底部的录音按钮。

#### **Mac**

- 1. 在电脑上开启 Reaper。
- 2. 如果看到要求选择音频设备驱动程序的弹出窗口,请点击 **Yes**。

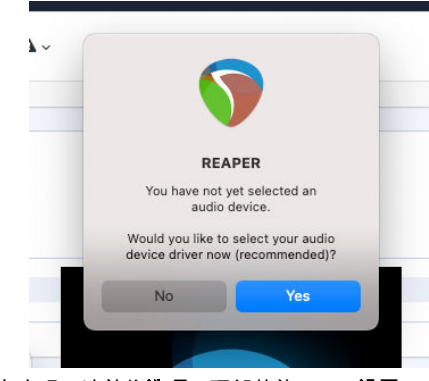

如果弹出窗口没有出现,请前往**选项**(顶部菜单)> **设置** > **设备**。

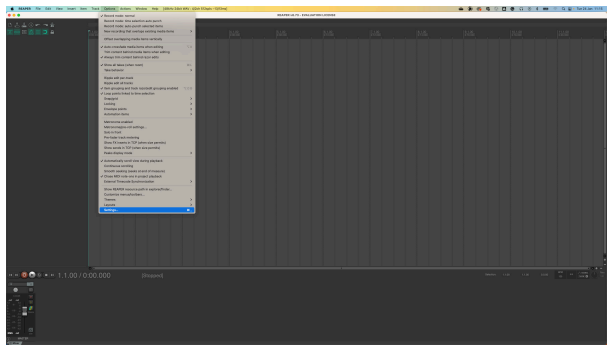

3. 在下拉菜单选择 Scarlett 4i4 作为**音频设备**。

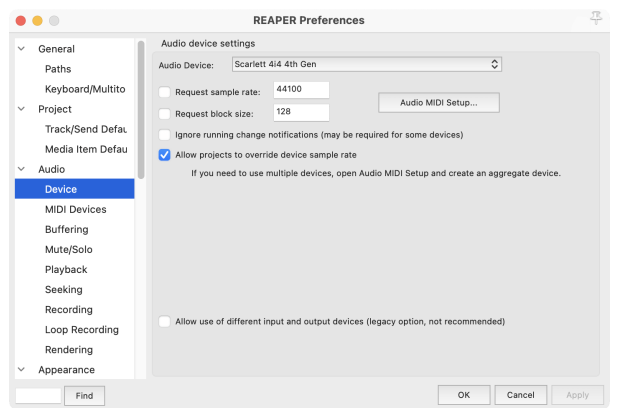

- 4. 点击**确定**。
- 5. 点击**轨道** ( 顶部菜单 ) > **插入新轨道**。

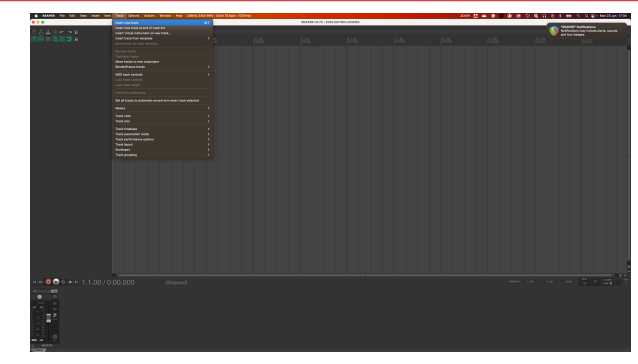

6. 点击红色的录制预备按钮。

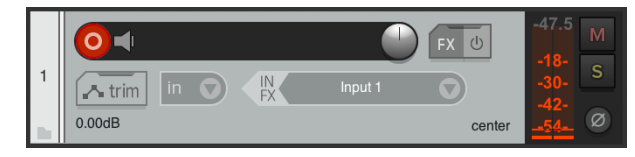

7. 点击输入 **1** 框来选择 Scarlett 4i4 上的输入。

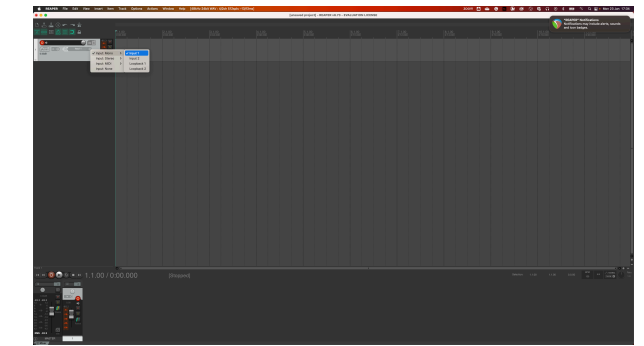

8. 准备好录制后,点击 Reaper 底部的录音按钮。

## <span id="page-28-0"></span> **FL Studio**

要在 FL Studio 中进行设置,步骤如下:

- 1. 在电脑上开启 FL Studio。
- 2. 前往**选项** > **音频设置**。
- 3. 在输入 **/** 输出视窗界面,将设备设为 Scarlett 4i4 第 4 代(或在 Windows 设为 Focusrite USB ASIO)。

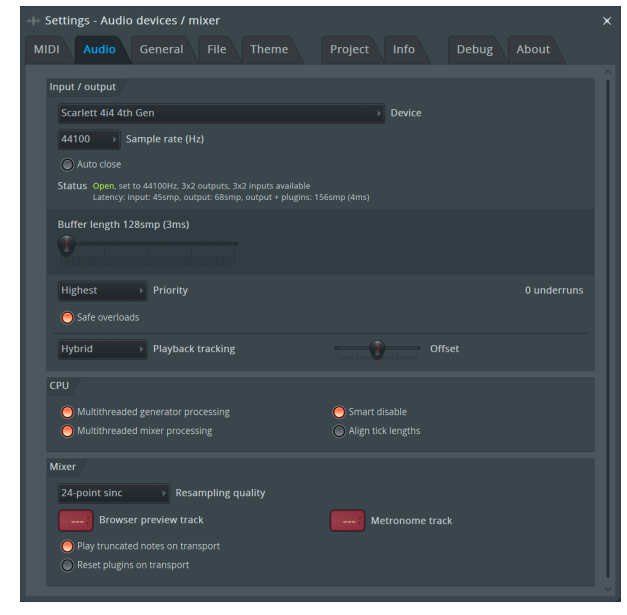

- 4. 关闭设置视窗。
- 5. 在 **Mixer** 点击希望录入的插入点(insert)。
- 6. 将外部输入下拉菜单从(无)设为您在使用的声卡输入,例如:输入 **1** 为单声道 输入,或输入 **1 -** 输入 **2** 为立体声的输入 1 和 2。

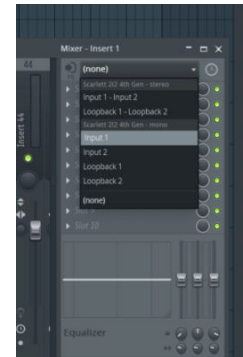

7. 在走带控制界面点击主录音按钮。

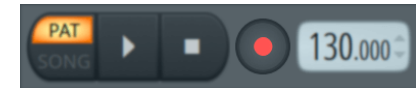

• 在您想录制什么(**What would you like to record**)?视窗中选定一个项 目。

如果您不确定要选择哪个项目,请参阅 FL Studio 的帮助文件。

8. 准备好录制后,在走带控制界面点击录音按钮。

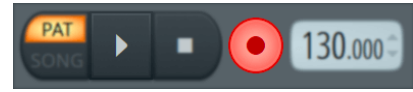

## <span id="page-29-0"></span> **Cubase**

#### **Windows**

- 1. 在电脑上开启 Cubase。
- 2. 在顶部菜单栏中点击 Studio & gt: Studio Setup...

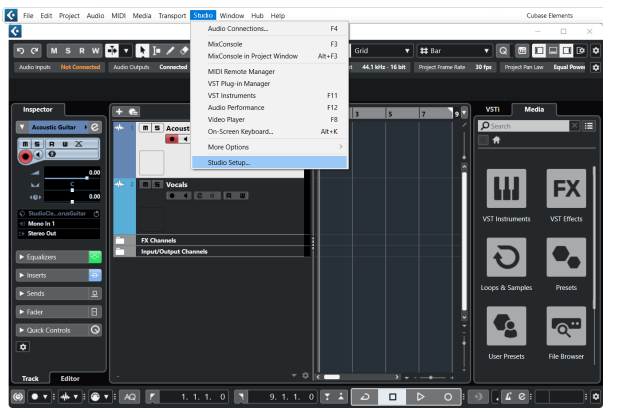

- 3. 点击左侧的音频系统。
- 4. 将 **ASIO** 驱动程式设为 Focusrite USB ASIO。

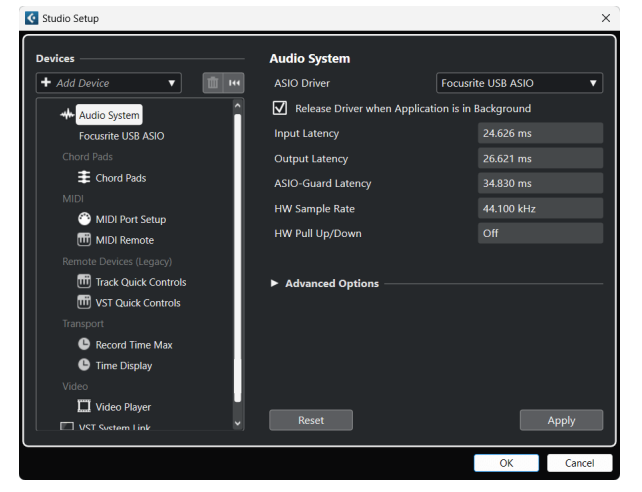

- 5. 点击确定。
- 6. 在 MixConsole 右键单击。
- 7. 点击添加音轨。

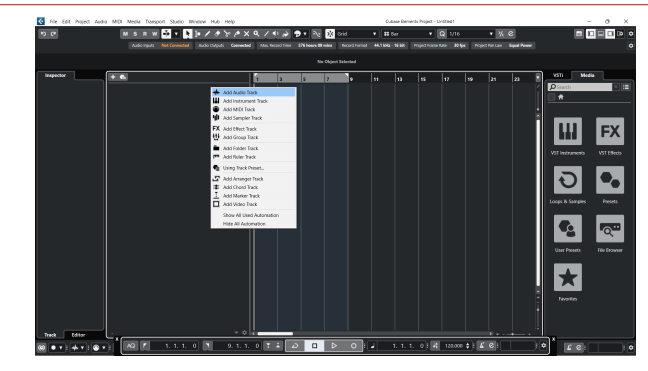

8. 将轨道类型配置为音频并将**音频输入**设为您在声卡上使用的通道。

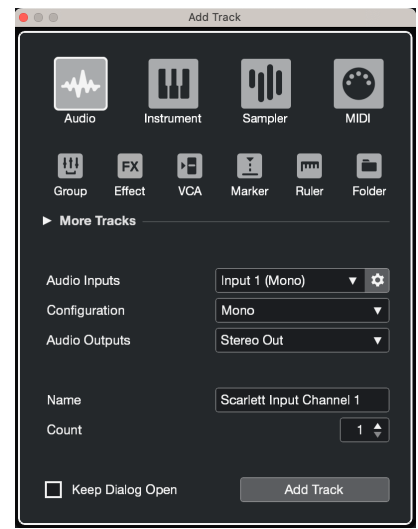

- 9. 点击添加轨道。
- 10. 在 Cubase 通道上点击录音启用 (Record Enable) 和监听 (Monitor) 按钮 ■ (关闭)来启用录音用的轨道,并且透过输入监听 (开启)功能来进行监 听。
- 11. 在 Cubase 的走带控制中点击录音 <u>● ▶ ※</u>开始录制。

#### **Mac**

- 1. 在电脑上开启 Cubase。
- 2. 在顶部菜单栏中点击 Studio > Studio Setup...

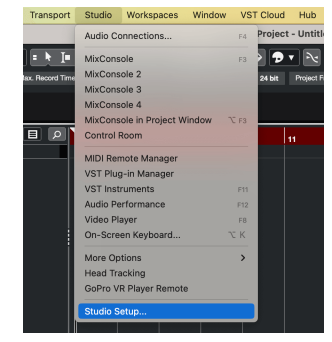

3. 将 **ASIO** 驱动程式改为 Scarlett 4i4 第 4 代。

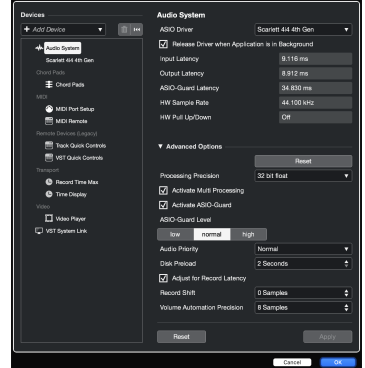

4. 点击 **Switch**。

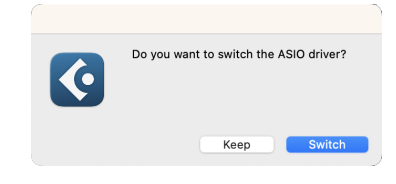

- 5. 点击确定。
- 6. 在 MixConsole 右键单击。
- 7. 点击添加轨道。

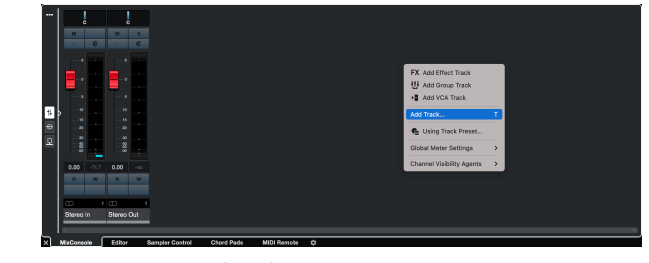

8. 将轨道类型配置为音频并将**音频输入**设为您在声卡上使用的通道。

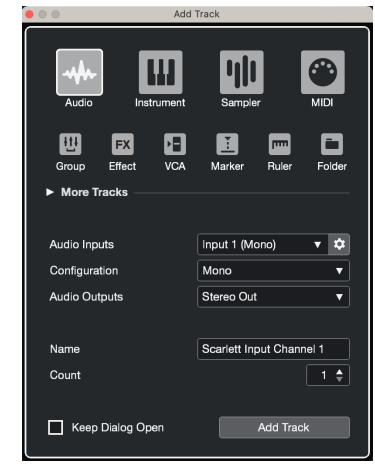

- 9. 点击添加轨道。
- 10. 在 Cubase 通道上点击录音启用 ( Record Enable ) 和监听 ( Monitor ) 按钮 <sup>●</sup> (关闭)来启用录音用的轨道,并且透过输入监听 (开启)功能来进行监 听。
- 11. 在 Cubase 的走带控制中点击录音 来开始录制。

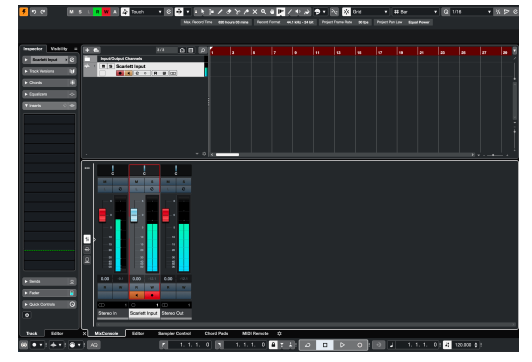

## <span id="page-31-0"></span>应用案例

## 连接输入和输出

下图显示了如何将一系列输入和输出设备连接到 Scarlett 4i4。

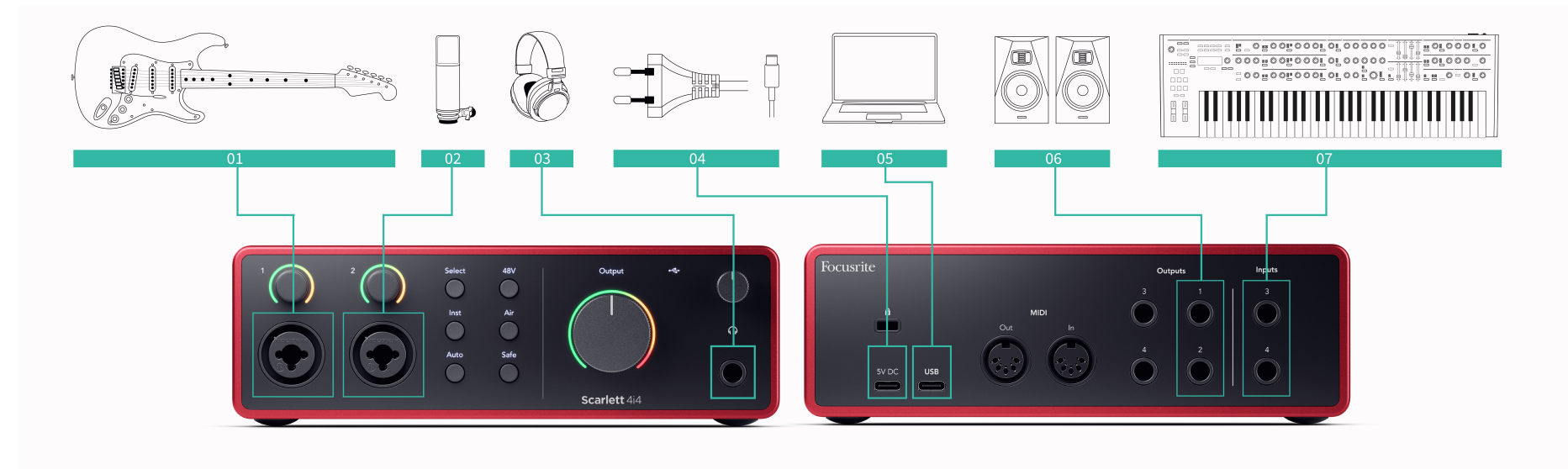

- 1. 将带拾音器的乐器(如吉他、贝斯、电箱琴)连接到输入 **1** 或 **2** 端口(前面板的 6.35mm 输入插口)。连接乐器时请使用 6.35mm - 6.35mm 的 TS 单声道接口连接 线,并将输入类型设为乐器(用**乐器** 按钮设定)。
- 2. 使用 XLR XLR 卡农线将麦克风(如 CM25 MkIII)连接到输入 **1** 或 **2** 端口。必须使用 XLR 卡农线连接麦克风,否则,麦克风可能无法正常工作,或者可能出现问题。若 麦克风需要幻象供电,可以启用 48V。
- 3. 透过 6.35mm 插口将耳机(如 Scarlett SH-450 耳机)连接到耳机输出端口。必须使 用 6.35mm TRS 接口的连接线来连接耳机。若您的耳机接口较小,则需要耳机接口 转接器。
- 4. 将线路电平设备,例如:合成器,键盘,麦克风前置放大器等等连接到输入端口 **3**  & **4**。可使用 6.35mmTRS 插头进行平衡连接。您也可以 TS 插头,但这属于非平衡 连接。 您也可以将线路电平设备连接到输入端口 **1** 或者 **2**,对此您可以使用增益控制器增 强录入软件的线路电平设备的信号。如果您要连接线路电平设备至输入端口 **1** 或 者 **2**,需确保 Inst 功能关闭。
- 5. 将监听扬声器(也称作监听音箱)连接到输出 **R** 和 **L**(右和左)端口。使用 6.35mm 平衡 TRS 连接线来连接监听音箱。如果您的监听音箱有不同的连接端口, 请参阅您的监听音箱的用户指南。
- 6. 使用 **USB** 数据线将 Scarlett 连接至电脑。

7. 使用配送的电源适配器将您的 Scarlett 声卡连接到墙壁插座。

冃 注意 您不可以直接将吉他或者麦克风连接到输入端口 **3** & **4**。

## 使用外置设备

您的 Scarlett 4i4 具有足够的输入/输出端口可以在混音中加入使用外置设备。对于外置设 备,我们指的是您在混音过程中希望使用的效果器,例如:均衡器(EQ),压缩器,混响, 延迟等等。

有两种方式加入外置效果器进行混音:Insert 插入式效果器(通常是 EO 或者压缩器),或者 Send and Return(发送-返回)模式的效果器(混响和延迟效果较为常见)。

- **Inserts**-效果加载到信号链中,因此整个信号都会受到外置设备的影响。
- **Send and Return**-您将'干'信号发送到外部效果器,并返回'湿'信号或带效果的信号至 您的 DAW。这一般使用的是另外一通道。随后,您可以将原始'干'信号和带效果的 '湿'信号进行组合。

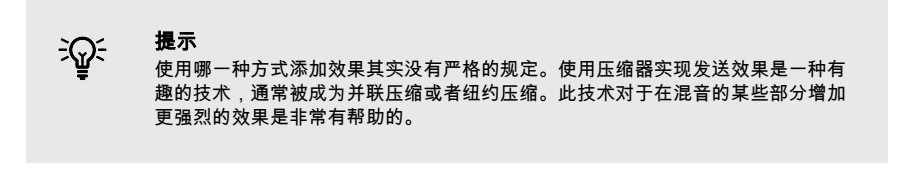

如下设置显示的是您如何将外置设备连接到 Scarlett 4i4 声卡并使用 Focusrite Control 2 的调 音台进行信号路由。关于获取从 DAW 发出的信号,大部分 DAW 软件都有指南介绍如何使用 外置效果器作为插入式效果或者 Send and Return 模式的效果。请使用这一指南结合本声卡 的用户指南。

### 硬件连接

#### 按照信号流的次序连接设备并进行硬件的设置。

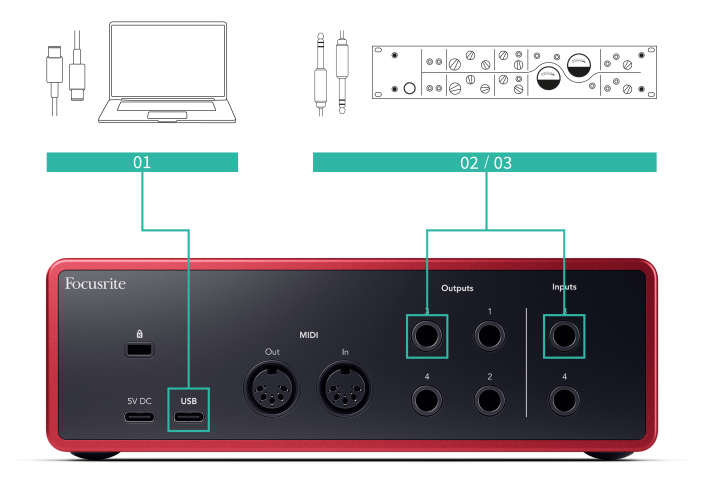

- 1. 将一条 6.35mm 平衡 TRS 连接线的一端连接到声卡的备用线路输出端口(譬如: 通常连接音箱的输出端口 1-2 之外的其他输出端口)。
- 2. 连接线的另外一端连接到外置压缩效果器的输入端口。该输入端口可能是 6.35mm,也可能是卡农接口。如果是卡农接口,那么要确保该输入端口支持线路 电平输入信号。
- 3. 将外置压缩效果器的输出端口与 Scarlett 4i4 声卡的一个备用 6.35mm 输入端口相 互连接。外置压缩效果器输出的很可能是线路电平信号,因此您必须使用 Scarlett 4i4 声卡上的线路电平输入端口进行连接。

#### 软件上的信号路由

接下来的步奏展示了一个软件中信号路径设置的高层次概览。不同的 DAW 相应步奏可 能有差异。

1. 添加 Insert 效果或者 Send 效果至您希望作用的 DAW 音轨。留意您的 Insert 效果 或者 Send 效果采用的软件输出通道,譬如:Output 3。

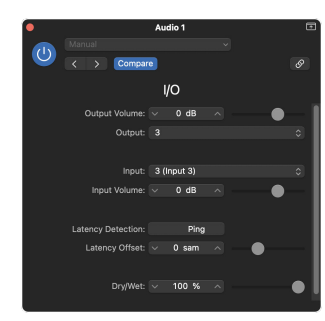

Logic Pro 的 I/O 嵌入式插件-应用 Send and Return 效果器,可以在 Send 或者 Bus 和通道上使用该插 件。

2. 在 Scarlett 4i4 声卡上,需要确保来自 Insert 或者 Send 效果信号的软件输出通道, 譬如:output 3,是与 Scarlett 连接外置设备的输出端口是匹配的。关于信号路由 的更多信息可查阅 [Focusrite Control Mixer \[35\]](#page-34-0)章节的介绍。

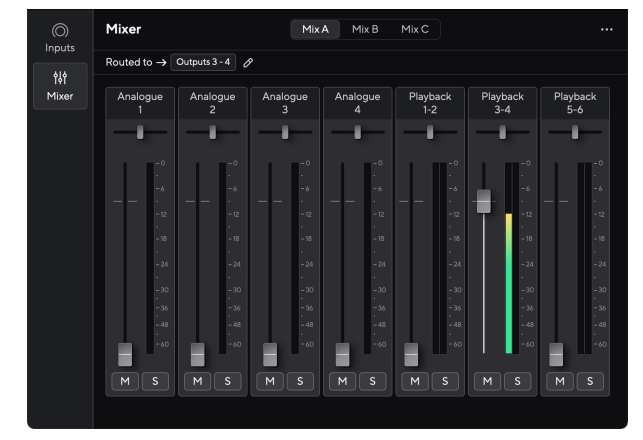

3. 在 DAW 中,请确保 insert 或者 return 效果信号使用的输入通道被设置为 Scarlett 4i4 连接外置设备输出端时所使用的声卡输入端口。

完成上述步骤后,您回放 DAW 工程时应该可以听到从外置设备返回来的效果信号。这要么 是插入到通道效果链的信号,要么听到的是效果器返送的 return 信号。

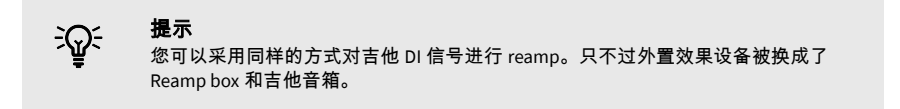

## <span id="page-33-0"></span>内录

您的环回功能 Scarlett 4i4 允许您发送计算机产生的声音并将其路由回您的 Scarlett 用于录制 或流媒体,无需使用物理电缆。这在各种场景中特别有用,例如采样、播客、直播或录制屏 幕教程:

- 采样:您可以将声音录制回软件中,用作音乐中的样本。
- 播客: 您可以使用环回来录制在线采访或讨论, 在其中您想要捕获您的声音和远程 参与者的声音。
- 直播:它对于从计算机传输带有音频的内容非常有用,例如游戏、演示或教程。
- 屏幕录制:在创建视频教程或截屏视频时,环回允许您将计算机产生的声音与旁白 一起包含在内。

要使用内录 请在 DAW 软件中选择输入 channels 5-6。

- 1. 打开您的 DAW 或录音软件。
- 2. 在 DAW 中创建一个新的录音通道并将该通道静音。将通道静音很重要,这样就不 会造成反馈循环。
- 3. 将静音通道的录音输入设置为您的环回通道 Scarlett 4i4,channels 5-6。
- 4. 开始录音。

 $\left( \cdot \right)$ 

录音软件中的通道接收 Scarlett 的输出。您可以使用录音软件中的其他通道来记录连接到 Scarlett 上输入以及 Loopback feed 的任何内容。或者,如果您的录音软件只有一个输入或立 体声输入,您可以将直接监听混音录制为环回输入。看 使用 Loopback 录制直接监听混音 [34]。

您还可以使用内录功能为 Scarlett 连接的任何音频源、连接到前置放大器的乐器以及电脑音 频一起进行混音。有了内录,您可以为在线音乐会进行乐器与背景音乐的混音,或者在直播 过程中调节麦克风人声和游戏音频间的均衡。请参阅 [Focusrite Control 2](#page-34-0) 调音台 [\[35\]](#page-34-0)。

> 重要 使用反馈时,请将录制软件中的通道静音,这样才不会造成音频回授。

#### 使用 **Loopback** 录制直接监听混音

您的直接监听混音是您的组合 Scarlett 的输入和软件播放通道。您可以将此组合设置为 Focusrite Control 2。要通过 Loopback 通道录制此混音:

- 1. 打开 Focusrite Control 2。
- 2. 点击图右上角的省略号。
- 3. 单击首选项 <sup>® Preferences</sup> ,
- 4. 勾选"将直接监听混音发送到 Loopback"。

□ Send Direct Monitor mix to Loopback Use your Direct Monitor mix as an input source in other applications

- 5. 关闭首选项窗口。
- 6. 在中设置您的直接监听混音 Focusrite Control 2 的直接选项卡。

现在,当您录制环回输入时,您将录制直接监听混音,它可以是硬件输入和软件播放的组 合。

## 独立运行模式

Scarlett 4i4 有独立运行模式,此模式能让声卡在未连接电脑时也能传输音频。该功能对下列 情形很有帮助:

- 为已经用尽话放接口的其他声卡或者调音台扩展额外的前置放大器接口数量,例 加·
	- 在另外一台声卡上应用额外的线路输入信号。
	- 例如:通过将 Scarlett 的话筒输入信号配置到另外一台声卡的线路输出端 口。
- 在电脑未打开或连接的情况下使用录音室的设备,例如,连接音箱使用吉他,或连 接任何电子音乐设备。

#### 设置独立运行模式的方式:

- 1. 将 Scarlett 的电源接口连接到主电源。
- 2. 将您的 Scarlett 4i4 连接到运行 Focusrite Control 2 的电脑。在 Focusrite Control 2 的 调音台界面,将 Scarlett 4i4 的输入信号路由至您所喜欢使用的输出端。请参阅 [Focusrite Control 2](#page-34-0) 调音台 [\[35\]](#page-34-0)。 例如:您可以将话筒输入信号 1&2 配置到线路输出端口 3&4,从而将您的 Scarlett 4i4 充当独立的话放连接另外一台前置放大器的线路输入端口。
- 3. 您的 Scarlett 4i4 与电脑断开连接,也可以通过独立单机模式继续传输音频。
- 4. 常规方式将输入设备和输出设备连接至声卡(请见使用示例)。

## <span id="page-34-0"></span>**Focusrite Control 2**

## **Focusrite Control 2** 调音台

您的 Scarlett 4i4 内置有调音台功能, 可通过 Focusrite Control 2 的调音台界面进行控制。您 可以使用这个虚拟调音台组合并发送输入信号至 Scarlett 4i4 的物理输出端口。

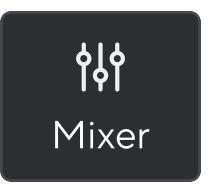

#### 进入调音台的输入信号源包括:

- 声卡上物理输入端口的信号
	- 模拟输入信号(乐器,话筒或者线路输入)
- 内录输入信号
	- DAW 的输出通道
	- 来自其他电脑软件播放的信号

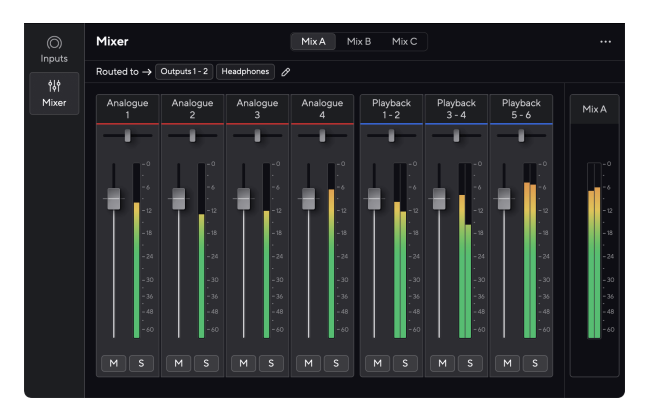

当您完成输入信号的混音后,可将其发送至 Scarlett 4i4 的物理输出端口,从而为音箱或者艺 人的监听耳机提供自定义的混音。

## 调音台

在 Focusrite Control 2 的调音台界面,您可以看到罗列了不同的混音,例如:Mix A, Mix B 等 等。

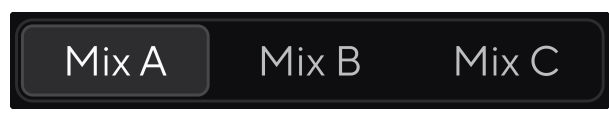

每一个混音,您都可以按照需要组合不同输入信号并且将其发送至输出端。例如:您想应用 Mix A 并通过音箱来聆听, 同时发送 Mix B 至一名歌手的耳机。歌手可能更多希望着重聆听自 己人声的部分,那么您可以仅仅提升 Mix B 的音量。

点击和选择一个 Mix 混音。现在,您可以将其配置到所选用的输出端。实现该操作的步骤:

- 1. 点击铅笔图标 ,接着 **Routed to →**
- 2. 点选您希望 Mix 混音所要发送至的目标项 **destinations**。

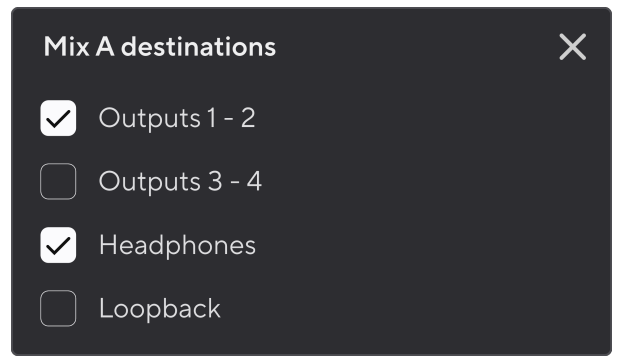

例如:您可以将 Mix A 发送至输出 Outputs 1-2,此端口连接您的监听音箱。也可以 发送至耳机。随后,您可以通过耳机和监听音箱聆听到一样的混音。

3. 点击 X关闭混音的目标项设置窗口。

在调音台通道的上方,您可以看到自己的混音被发送至哪个输出端。如果您没将某个混音发 送至一个输出端,那么将看到 **No outputs assigned** 没有配置输出端的提示。

Routed to  $\rightarrow$  Outputs 1-2 | Outputs 3 - 4 | Headphones | Loopback |

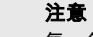

<span id="page-35-0"></span>目

每一个 Output 输出端只可以配置一个 Mix 混音。例如:您的耳机不能同时接收到 Mix A 和 Mix B。当您选择 Mix destinations 混音输出目标项时,Focusrite Control 2 会 提示您该输出端是否已经配置有另外一个不同的 Mix。如果您要将当前 Mix 混音发 送至某一 Output 输出目标项,而该目标项已配置有另外一个 Mix,那么新的 Mix 混 音路由将替换掉原配置的。

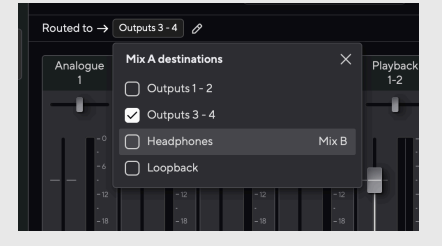

**Loopback Destination** 内录目标项

如果您要将已有的音频输入信号录制到特定的混音中,您可以将 **Loopback** 作为混音目标 项。请查看 Loopback 内录的介绍。

### 使用调音台通道

每一路的调音台通道都配置了一系列功能。

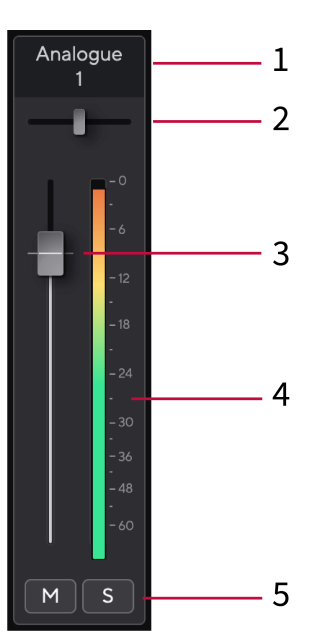

1. 混音通道名称

此处显示调音台的输入通道名称

2. 声相

由左至右移动调节某一单声道信号的立体声像位置,或者修改某一立体声信号的 左右平衡。默认处于中间位置。按击键盘 Alt 键, option 键或者双击可重置推子的 设置。

3. 推子

推子可以设置进入混音输出目标项的信号电平。按击键盘 Alt 键, option 键或者双 击可重置推子的设置。

推子对当前正在录制的信号源不会产生影响。

4. 电平表 显示出通道的电平,单位为 dBFS。绿色表示电平状态良好,琥珀色意味着电平相 当高。

如果是立体声通道,您将看到两个电平表,一个针对左声道,一个针对右声道。 电平表显示的是推子作用后的电平状态,所以推子的设置会影响电平表。

#### 5. **Mute-**静音和 **Solo** 独奏

Mute - 点击 ■ 将让混音中的该通道保持静默。静音功能生效时,Mute 功能键亮 起蓝色灯光 3 . 您可以同时对多个通道静音。

Solo-点击 **■ 可以让混音中的某一路音轨独奏,而其他全部通道处于静默状态。** Solo 功能生效时,Solo 功能键亮起黄色灯光 $\square$ 。对多通道启动 Solo,而没被 Solo 的通道将静音。也就是您将听到全部处于 Solo 状态的通道声音。 如果您都启动了静音和独奏功能,那么最后一次启动的功能将代替先前的。

## <span id="page-36-0"></span>**Focusrite Control 2** 设置

点击省略号 【2】(位于 Focusrite Control 2 右上角)并点击 <sup>® neternos</sup> \_\_\_\_\_\_\_\_<br>。

#### 设置页面有以下选项:

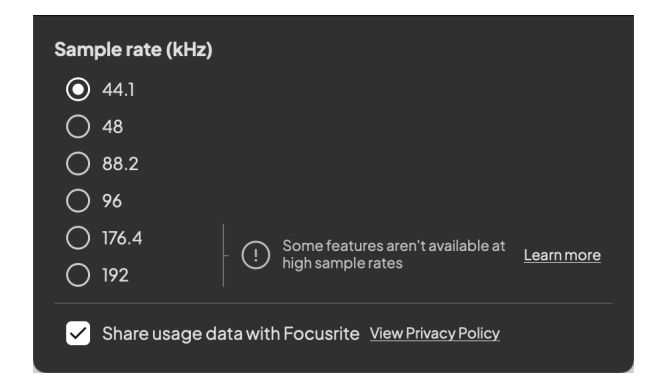

#### 采样率(**kHz**)

采样率是指电脑正在录音时的每秒采样数。数值越高,质量越高。但数值越高,录音占用的 硬盘空间也越大。

通常使用 44.1kHz 足以进行录制。

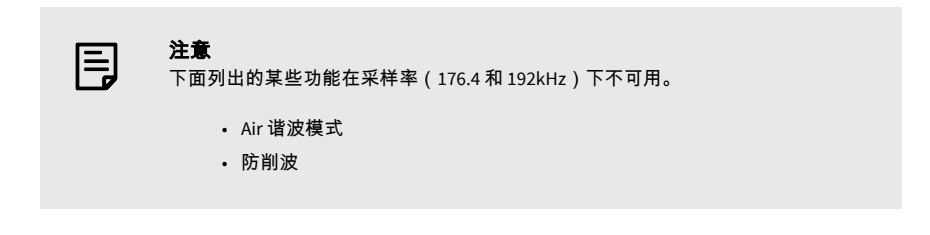

## 组合输入 **1** 和输入 **2**

启用此设置可允许来自两个模拟输入的音频发送到仅接受一个输入或立体声输入的录音应用 程序。

一些应用程序有一个限制,这意味着它们只接受来自音频接口的第一个输入。上 Scarlett 4i4,麦克风连接到输入 2,因此在某些应用程序中您无法使用麦克风输入,此设置解决了该 问题。

### 将直接监听混音发送到 **Loopback**

您的直接监听混音是您的组合 Scarlett 的输入和软件播放通道。您可以将此组合设置为 Focusrite Control 2 并通过 Loopback 通道录制此混音。欲了解更多信息,请参阅 [内录](#page-33-0) [\[34\]](#page-33-0)

### 分析

使用此勾选框同意加入使用情况分析,以帮助我们让 Focusrite Control 2 变得更好。请参阅我 们的[隐私政策了](https://focusrite.com/privacy-policy)解更多。

## <span id="page-37-0"></span>更新

## 更新 **Focusrite Control 2**

我们会偶尔更新 Focusrite Control 2,提供新功能和其他改进,以确保您能充分享用 Scarlett 4i4。

有两种方法可以确保您拥有最新的 Focusrite Control 2 版本:

- 1. 使用 Focusrite Control 2 的更新程序:
	- 1. 开启 Focusrite Control 2。
	- 2. Focusrite Control 2 中有两个选项。
		- a. 如果有更新可用,则会自动出现一个对话窗口。点击"安装更 新"来启动更新。

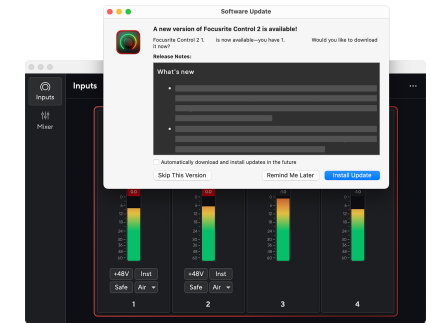

- b. 要检查您使用的是否最新版本, 点击省略号 ( 位于 Focusrite Control 2 右上角)并点击 检查更新(Check for updates)。
- 3. 更新下载完后,在提示中选择安装和重启(Install and Relaunch)。

#### Focusrite Control 2 更新中,在软件重置之前会显示以下更新屏幕。

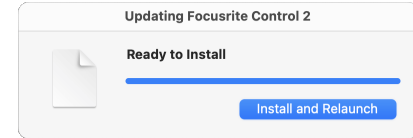

- 2. 从下载页面安装 Focusrite Control 2:
	- 1. 前往 Focusrite 的下载网址: [focusrite.com/downloads](http://focusrite.com/downloads)
	- 2. 在网站上找到 Scarlett。
	- 3. 为您的操作系统(Windows 或 Mac)下载 Focusrite Control 2。
	- 4. 打开电脑的 "下载" 文件夹,然后双击 Focusrite Control 2 安装程序。
	- 5. 按照屏幕指示安装 Focusrite Control 2。
	- 6. 若还未连接,请用 USB 连接线将 Scarlett 声卡连至您的电脑。
	- 7. 开启 Focusrite Control 2 后它能自动检测到您的 Scarlett。

## <span id="page-38-0"></span>更新 **Scarlett**

我们会不定时更新您的 Scarlett 4i4 固件,提供新功能和其他改进,以确保您能充分使用 Scarlett。您的 Scarlett 4i4 是通过 Focusrite Control 2 更新。

## 更新 **Scarlett** 的步骤:

1. 开启 Focusrite Control 2。

如果有可用的更新,Focusrite Control 2 会在您打开它时会告知您。

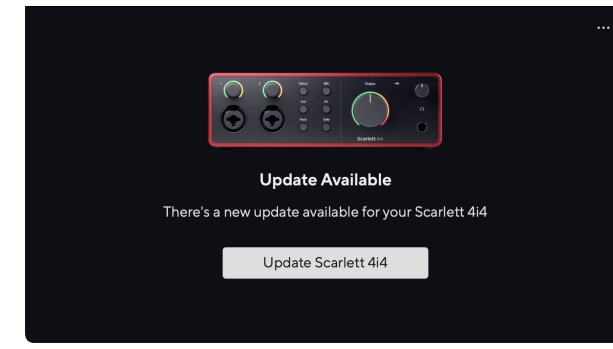

2. 点击更新 Scarlett 4i4。

Focusrite Control 2 开始更新,更新过程请勿断开 Scarlett 4i4 连接。

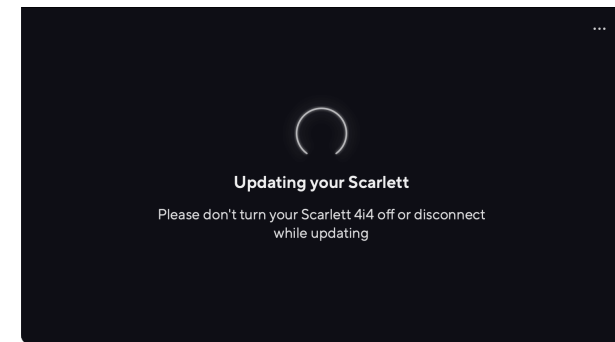

3. 在更新完成后点击继续。

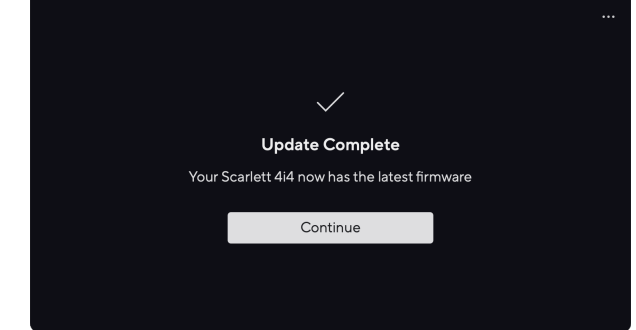

您的 Scarlett 4i4 现已是最新版本,您可以继续照常使用。

## <span id="page-39-0"></span>规格参数

这些规格使您可以将自己的 Scarlett 4i4 与其他设备进行比较,确保它们可以协同工作。如果 您不熟悉这些规格参数,请不要担心,您无需知道这些信息,也可在大多数设备上使用 Scarlett 4i4。

## 性能规格

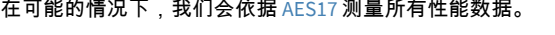

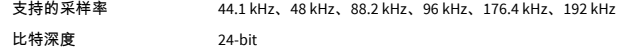

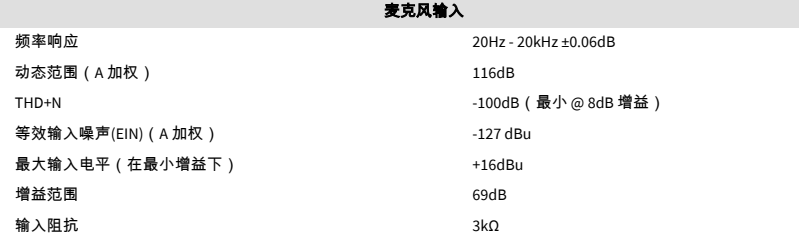

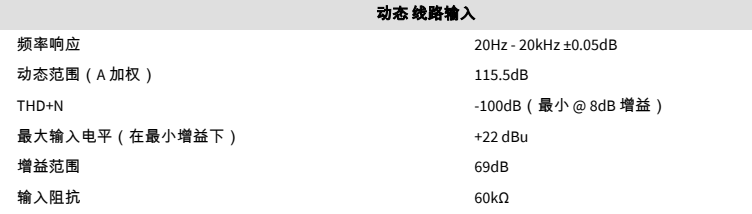

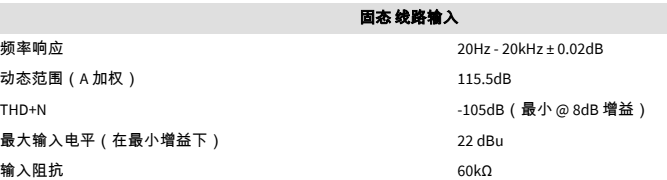

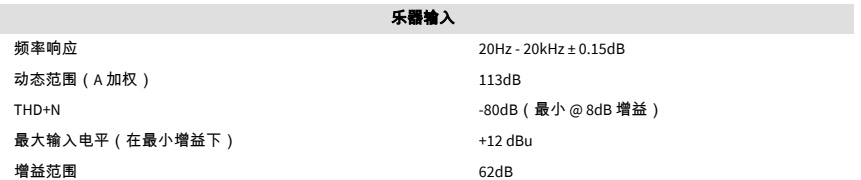

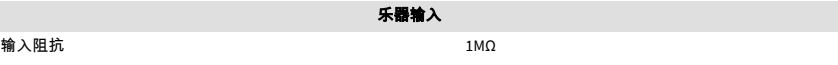

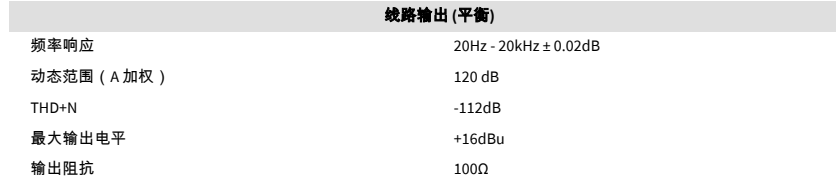

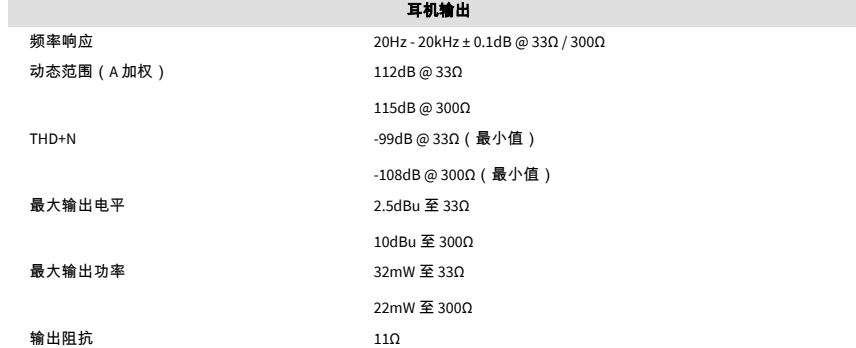

## <span id="page-40-0"></span>物理和电子特性

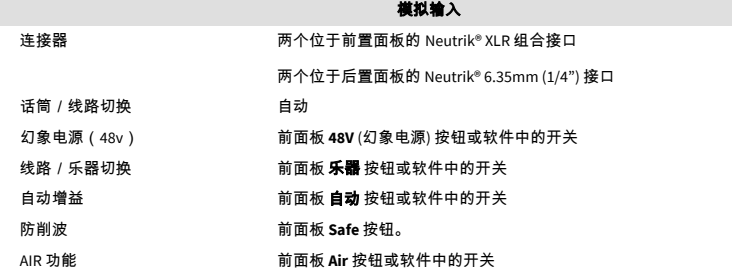

### 环保

工作温度 **beta matures and development development development development development development development deve** 

## **4i4** 通道次序

## 输入通道

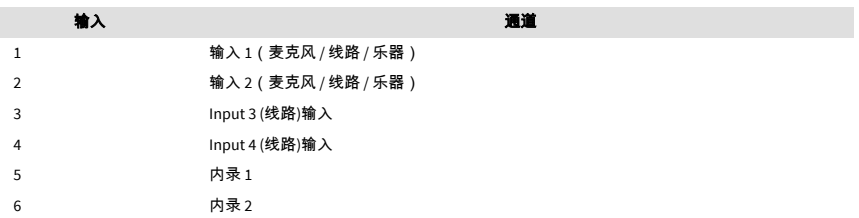

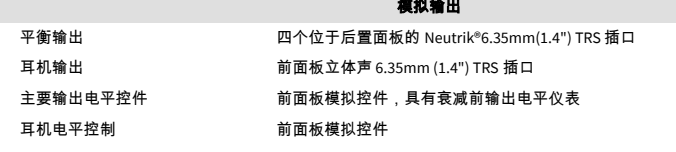

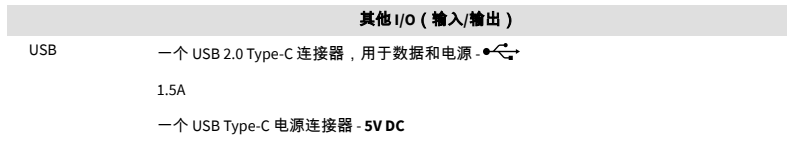

7.5W

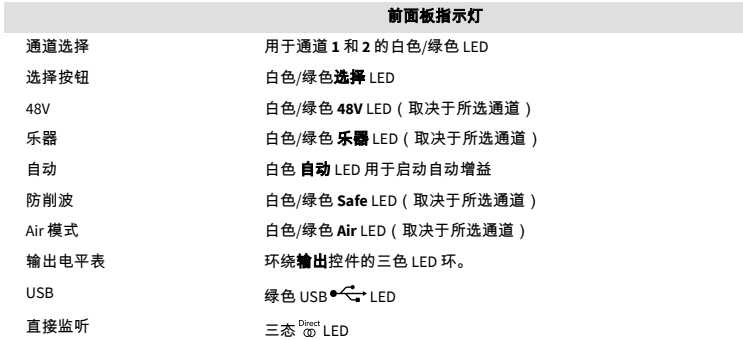

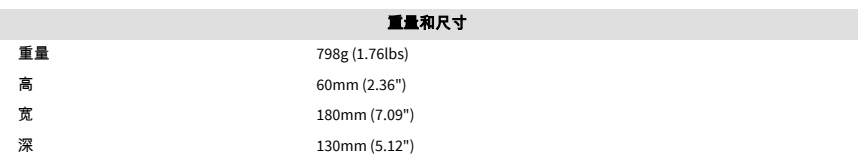

### 输出通道

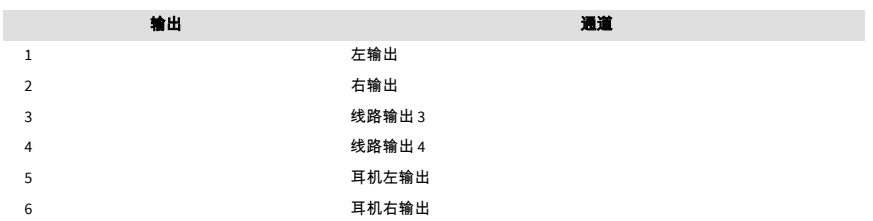

## <span id="page-41-0"></span>声明

## 故障排除

有关所有故障排除查询,请访问 Focusrite 帮助中心:[support.focusrite.com](http://support.focusrite.com)。

## 版权和法律声明

Focusrite 是注册商标,而 Scarlett 是 Focusrite Group PLC 的商标。

本用户指南涉及的其他全部商标和符号其版权归属对应所有人。

2023 © Focusrite Audio Engineering Limited. All rights reserved.

## <span id="page-42-0"></span>鸣谢

#### Focusrite 衷心感谢以下 Scarlett 第 4 代团队成员的辛勤工作,为您带来了这款产品:

Aarron Beveridge、Adam Watson, Adrian Dyer, Adrien Fauconnet、Alex Middleton-Dalby, Alice Rizzo, Alistair Smith, Andy Normington、Andy Poole、Andy West、Arne Gödeke、Bailey Dayson、Bamber Haworth、Bash Ahmed、Ben Bates、Ben Cochrane、Ben Dandy、Benjamin Dunn、Bran Searle、Callum Denton、Carey Chen、Cerys Williams、Chris Graves、Dan Clarke、Dan Stephens、Dan Weston、Daniel Hughley、Daniel Johnson、Danny Nugent、Dave Curtis、David Marston、Derek Orr、Ed Fry、Ed Reason、Eddie Judd、Ellen Dawes、Emma Davies、Flavia Ferreira、Greg Westall、Greg Zielinski、Hannah Williams、Harry Morley、Ian Hadaway、Isaac Harding、Jack Cole、Jake Wignall、James Hallowell、James Otter、Jason Cheung、Jed Fulwell、Jerome Noel、Jesse Mancia、Joe Crook、Joe Deller、Josh Wilkinson、Joe Munday、Joe Noel、Jon Jannaway、Julia Laeger、Kai Van Dongen、Keith Burton、Kiara Holm、Kieran Rigby、Krischa Tobias、Lars Henning、Laurence Clarke、Loz Jackson、Luke Piotrak、Luke Mason、Marc Smith、Mark Greenwood、Martin Dewhirst、 Martin Haynes、Mary Browning、Massimo Bottaro、Matt Morton、Matt Richardson、Max Bailey、Michalis Fragkiadakis、Mick Gilbert、Mike Richardson、Nicholas Howlett、Nick Lyon、Nick Thomson、Oliver Tapley、Olly Stephenson、Paul Chana、Paul Shufflebotham、 Pete Carss、Pierre Ruiz、Richard Carvalho、Richard Walters、Robert Blaauboer、Robert Mitsakov、Ross Chisholm、Sam Lewis、Samuel Price、Sandor Zsuga、Sebastian Heinz、 Simon Burges、Stefan Archer、Stefan Elmes、Steve Bush、Stratis Sofianos、Taavi Bonny、 Taren Gopinathan、Tom Carter、Tom Haines、Tony Pow、Valeria Cirillo、Will Hoult、Will Munn、Vidur Dahiya、Wade Dawson、Zih-Syuan Yang。

作者:艾德·弗莱。